Content A-Z

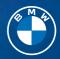

# OWNER'S HANDBOOK. NAVIGATION, ENTERTAINMENT, COMMUNICATION.

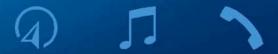

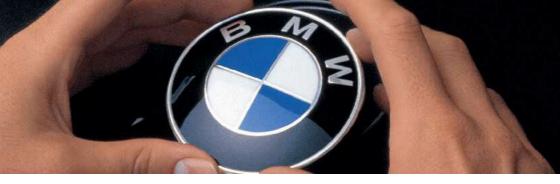

# WELCOME TO BMW.

# Owner's Handbook.

Congratulations on your choice of a BMW.

The better you are acquainted with your vehicle, the easier you will find it is to operate in traffic. We therefore request:

Please read the Owner's Handbook before setting out in your new BMW. Also use the Integrated Owner's Handbook in your vehicle. It contains important information on how to operate your vehicle, helping you get the most out of your BMW's technical features. It also contains information to help keep your BMW operating safely on the road and maintain its full resale value.

When the vehicle leaves the factory, the printed Owner's Handbook is the most up-to-date version. After a vehicle software update – for example, a Remote Software Upgrade – the Integrated Owner's Handbook for the vehicle will contain updated information.

Supplementary information is provided in further on-board literature.

We wish you a safe and pleasant journey.

# TABLE OF CONTENTS

Navigation, entertainment and communication can be accessed via the Integrated Owner's Handbook in the vehicle.

|   | NAVIGATION |
|---|------------|
| 7 | NAVIGATION |

| Navigation system      | 6    |
|------------------------|------|
| Destination entry      |      |
| Route                  | . 13 |
| Settings               | 25   |
| ■ I ENTERTAINMENT      |      |
| Entertainment system   | 26   |
| Sound settings         | . 28 |
| Radio                  |      |
| Audio                  | . 33 |
| BMW Theatre Screen     | . 37 |
| COMMUNICATION          |      |
| Connections            | . 42 |
| Telephone              | . 52 |
| Services               | . 63 |
| Applications/apps      | 69   |
| Q REFERENCE            |      |
| Everything from A to 7 | . 76 |

© 2023 Bayerische Motoren Werke

Aktiengesellschaft

Munich, Germany

Not to be reproduced, wholly or in part, without written permission from BMW AG, Munich. English ID8  $\,$  VI/23, -

Printed on environmentally friendly paper, bleached without chlorine, suitable for recycling.

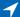

# Navigation system

# Vehicle equipment

This chapter describes equipment, systems and functions which are offered or may be offered in future across all models, even if they are not included in the vehicle in question.

For further information:

For detailed information about the described vehicle equipment, see Owner's Handbook for the vehicle.

### Overview

#### General

The navigation system can determine the precise position of the vehicle by means of satellites and quide you to the specified destination.

Certain navigation system services are only available in full once you have agreed to the data protection terms. The services can be configured individually.

For further information:

Services, see page 25.

### Safety information

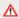

### ↑ WARNING

Operating integrated information systems and communication devices during a journey may distract you from the traffic situation. You could lose control of the vehicle. There is a risk of accident. Only operate the systems or devices if the traffic situation allows you to do so. Stop if necessary and operate the systems or devices with the vehicle at a standstill.

#### ↑ WARNING

The instructions given by the navigation system may not match the current traffic situation, for example due to road layout changes or road works. There is a risk of accident. The applicable traffic regulations have priority.

### Calling up the navigation system

#### About iDrive

- 1. A Select the icon as appropriate.
- 2. Select the Navigation menu.

#### Via buttons

Depending on the equipment, either the buttons in the centre console or on the control display enable quick access to the navigation system.

| lcon | Function                                                                                                    |  |
|------|----------------------------------------------------------------------------------------------------|--|
| NAV  | Go to the navigation system.  If applicable, the last selected menu of the navigation system will be opened. |  |
| МАР  | To go to the navigation system map.                                                                          |  |

### System limits

The navigation system may be restricted or unavailable if the Internet connection is weak or missing.

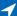

# Map update

#### General

Navigation data is stored in the vehicle and can be updated with a USB device or an automatic map update.

Current navigation data is available from an authorised Service Partner or another qualified Service Partner or a specialist workshop or from the BMW Connected Store.

Depending on the data volume, updating the navigation data can take several hours. You can check the status of the update process.

To protect the vehicle battery, the navigation data is updated during a journey.

### Updating navigation data

- Connect a USB device containing the new navigation data to a USB port with data transfer.
- Follow the instructions on the control display.
- 3. After updating, remove the USB device.

# Information on the current map version

- 1. A Navigation menu
- 2. "Settings"
- 3. "Update"

The status of the map update is displayed when the navigation data is updated.

### Automatic map update

#### General

Depending on the equipment and the nationalmarket version, navigation data for the home region is transferred to the vehicle online several times a year, where it is automatically installed and updated. Mobile communications reception is a prerequisite for the automatic map update.

# Activating/deactivating automatic map update

Depending on the equipment, the automatic map update can be activated or deactivated.

- 1. A Navigation menu
- 2. "Settings"
- 3. "Configure services"
- 4. "Map update"

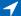

# Destination entry

# Vehicle equipment

This chapter describes equipment, systems and functions which are offered or may be offered in future across all models, even if they are not included in the vehicle in question.

For further information:

For detailed information about the described vehicle equipment, see Owner's Handbook for the vehicle.

# Destination entry by voice control

#### General

When entering destinations using the voice control system, it is possible to switch between voice control and iDrive.

Say >Voice commands< or >Help< to have voice command options read aloud.

For further information:

BMW Intelligent Personal Assistant, see Owner's Handbook for the vehicle.

### Saying a destination

- ▶ The desired destination can be entered in a command or said aloud.
- For destinations within the same location, you merely need to state the street. The system will adopt the current location automatically.
- Points of interest can be searched for online using natural speech interaction, for example you can ask for restaurants nearby.
- The options for digit input depend on the specific navigation data and the country and language settings.

# Starting route guidance via voice control

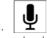

Press the button on the steering wheel briefly.

2. Say the desired destination.

The route guidance starts. A confirmation may be required.

### Possible commands

- > Drive me to 1 High Street in Manchester.<
- > Drive me to the next parking lot.<
- > Take me home.

### Destination entry

### Principle

Destinations can be searched for online or amongst the navigation data saved in the vehicle by entering a sequence of letters or numbers.

### General

The following information can be used for the destination entry:

- Points of interest.
- Addresses.
- Contacts.
- GPS coordinates.

You can search for a location and street at the same time. To do so, enter a sequence of letters for the town name, then a space, and then a sequence of letters for the street name.

The search shows suggestions which can be selected without having to enter letters or characters. Depending on the equipment, fre-

**NAVIGATION** 

quent search keywords are learned and included on the list of suggestions.

When searching for points of interest, the point of interest categories that were added as favourites and have been searched for most frequently are displayed.

#### Enter a destination

- 1. A Navigation menu
- 2. "Destination input"

A search field and entries such as the search history are displayed.

- 3. Select the desired entry or search field.
- If the search field has been selected, enter characters or select one of the displayed POI categories.

If necessary, select **OK** to display further information, such as a preview map.

If necessary, accept the suggested search term.

- 5. Select the desired entry.
- 6. "Start route guidance"

### Recent destinations

### General

The most recent destinations are saved automatically.

### Calling up recent destinations

- 1. A Navigation menu
- 2. "Recent destins."
- 3. Select the desired destination.

### Editing recent destinations

- 1. A Navigation menu
- 2. "Recent destins."
- 3. Press and hold the desired menu item.
- 4. Select the desired setting.

# My destinations

### Principle

Depending on the equipment and nationalmarket version, personal destinations are displayed.

### General

The following destinations are displayed:

- Received or future destinations.
- Home and business address.
- Favourites.

### Calling up my destinations

- 1. A Navigation menu
- 2. "My destinations"

### Home and work address

### General

The home or business address must be specified to accept it as a destination.

### Defining home or work address

- 1. Navigation menu
- 2. "My destinations"
- 3. "Set address for "Home"" or "Set address for "Work""
- 4. Enter the address and where applicable a name and other details.

# Setting home or work address as the destination

- 1. A Navigation menu
- 2. "My destinations"
- 3. "Home" or "Work"
- 4. "Start route guidance"

### 1

# Editing the home or business address

- 1. A Navigation menu
- 2. "My destinations"
- 3. "Home" or "Work"
- 4. Press and hold the desired menu item.
- 5. Select the desired setting.

### **Favourites**

### Principle

Addresses, Points of Interest and the current position can be saved as favourites.

# Saving current position as a favourite

#### General

The current position can also be saved after destination entry or via the map, even while driving.

### Saving favourites

- 1. A Navigation menu
- 2. Tap the current position on the map.
- 3. "Save as favourite"

  The current position is saved in the list of

# favourites.

## Selecting favourites

- 1. A Navigation menu
- 2. "My destinations"
- 3. Select an entry.

### Editing favourites

- 1. 

  Navigation menu
- 2. "My destinations"
- 3. Press and hold the desired menu item.

- 4. "Edit entry"
- 5. Select the desired setting.

### Deleting favourites

- 1. A Navigation menu
- 2. "My destinations"
- 3. Press and hold the desired menu item.
- 4. "Delete entry"

### Changing the sorting

- 1. A Navigation menu
- 2. "My destinations"
- 3. Press and hold the desired menu item.
- 4. "Re-sort list"

### Received destinations

### General

Depending on the national-market version, the destinations are automatically stored as received destinations. The destinations can be added to the route guidance if they have been transmitted to the vehicle via BMW Assistance.

### Calling up received destinations

- 1. A Navigation menu
- 2. "My destinations"
- 3. "Future destinations"
- 4. If necessary, "Filter"
- 5. Select the desired destination.

# Points of Interest

### General

Points of Interest are specific locations or places that you may find useful during your journey. Points of Interest such as filling stations, charging stations, restaurants or hotels can be accepted as destinations. Even when the nav-

igation data is current, information regarding particular points of interest may have changed, e.g., certain filling stations or charging stations may not be operating.

Depending on the equipment, Points of Interest can be searched for online or amongst the navigation data saved in the vehicle.

For further information:

Destination entry, see page 8.

### Online destinations/information

#### General

Depending on the national-market version, the results of a Point of Interest search are displayed with real-time data, e.g., fuel prices or availability of charging stations or multi-storey car parks.

# Activating/deactivating online destinations

- 1. A Navigation menu
- 2. "Settings"
- 3. "Configure services"
- 4. Depending on the equipment:
  - "Online destinations"
  - "Online navigation"

# Favourite Points of Interest categories

#### General

The Points of Interest categories which are searched for most frequently are displayed.

Select a favourite point of interest category to search for points of interest in the desired category at the current location.

# Go to favourite point of interest categories

- 1. A Navigation menu
- "Destination input"
- 3. Tap the search field.
- 4. The displayed point of interest categories are sorted by relevance.

# Vehicles with charging socket: display of charging stations

### **Charging stations**

Depending on the equipment and selected map mode, different icons are displayed for the charging stations in the map view:

- ▶ る AC charging stations.
- ▶ ♣ DC charging stations, where AC charging may also be possible.
- ▶ Electric vehicles:
  - Quick charging stations with high charging power.
- ▶ \* Public BMW Charging stations, used with valid contract via the BMW Charging Card or BMW Charging App.

For further information:

Map mode, see page 21.

# Availability display of the charging stations

Depending on the equipment, national-market version and available online data, a coloured icon indicates how busy the charging station is.

| Colour | Meaning                                             |
|--------|-----------------------------------------------------|
| Green  | Charging station free.                              |
| Yellow | Several charging stations available, some occupied. |
| Red    | Charging station is occupied.                       |
|        |                                                     |

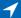

Even with the most up-to-date online data, information on charging station use may have changed.

### Intermediate destinations

#### General

An individual destination must be entered and the route guidance must be started before entering an intermediate destination.

A maximum of 30 intermediate destinations can be entered.

# Entering an intermediate destination

- A Navigation menu
- 2. Select the desired destination.
- 3. "Add as interm. destination"
- Add more intermediate destinations if necessary.
- 5. "Start route guidance"

### Sorting intermediate destinations

The order of the intermediate destinations can be modified. From the second intermediate destination onwards, the list of intermediate destinations is automatically displayed when a new intermediate destination is entered.

- 1. 

  Navigation menu
- 2. "Route overview"
- 3. "Sort destinations"
- Press and hold the desired intermediate destination and move it to the desired position.

### Editing intermediate destinations

- A Navigation menu
- 2. "Route overview"
- 3. Press and hold the desired menu item.
- 4. Select the desired setting.

### Functions to the destination

Additional functions for the destination are available immediately after the destination entry.

- "Start route guidance": start route guidance to the selected point of interest.
- "Add as intermediate destination": with active route guidance, add a selected point of interest as an intermediate destination.
- "More information": go to more information for the point of interest, for example, hours of operation.
- "Save as favourite": store selected point of interest as Favourite.
- ▶ "Nearby": go to other points of interest in the surrounding area.
- ▶ Phone number: dial stored phone number directly.

# Route

# Vehicle equipment

This chapter describes equipment, systems and functions which are offered or may be offered in future across all models, even if they are not included in the vehicle in question.

For further information:

For detailed information about the described vehicle equipment, see Owner's Handbook for the vehicle.

## Map

### Calling up the map

- 1. A Navigation menu
- 2. If necessary, "Map"

### Map view

#### General

The map can be operated using iDrive.

The map view can also be displayed in the central indication range of the instrument cluster.

For further information:

- iDrive, see Owner's Handbook for the vehicle.
- For the central indication range in the instrument cluster, see the Owner's Handbook for the vehicle.

### Overview

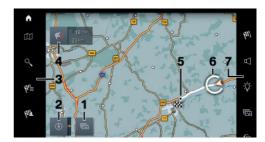

- **1** Changing the map mode
- 2 Changing the map view
  Depending on the equipment for electric vehicles: search for a charging station
- **3** Toolbar, left
- **4** Status field
- **5** Planned route
- **6** Location
- 7 Toolbar, right

### Toolbar, left

| lcon         | Function                     |
|--------------|------------------------------|
|              | Go to the map.               |
| 0.           | Go to the destination entry. |
| <b>&amp;</b> | Display recent destinations. |
| €@L          | Display my destinations.     |

### Toolbar, right

| lcon       | Function                              |
|------------|---------------------------------------|
|            | Calling up demo mode.                 |
| <b>€</b> i | Go to active route guidance.          |
| A          | To switch spoken instructions on/off. |

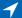

| lcon           | Function                                 |
|----------------|------------------------------------------|
| ↑ -•           | Displaying alternative routes.           |
| :☆:            | Display suggestions.                     |
| 同              | Change map mode.                         |
| f <del>a</del> | Status of Real Time Traffic Information. |
| <b>©</b>       | Go to settings.                          |

#### Status field

The following information is displayed:

- ▶ Icon for active route guidance.
- ▶ Time and distance to destination.
- Possible time delay due to traffic obstructions.
- ▶ If necessary, suggest destinations.

#### Traffic obstructions

If traffic information is received, traffic obstructions can be shown on the map.

For further information:

Real Time Traffic Information, see page 23.

# Route guidance

### Starting route guidance

- 1. A Navigation menu
- Select the mode of destination entry.Mode of destination entry, see page 8.
- 3. Select a destination.
- 4. Start route guidance if necessary.

## Calling up active route guidance

### Principle

Once a route guidance instance has been started, it can be called up again.

### Calling up route guidance

- 1. A Navigation menu
- 2. "Route overview"

### Ending route guidance

- 1. A Navigation menu
- 2. "Route overview"
- 3. "Stop route guidance"

### Demo mode

### Principle

The journey along a route can be simulated while the vehicle is stationary with route guidance active.

### Activating/deactivating demo mode

- 1. Navigation menu
- 2. "Settings"
- 3. "Demo mode"

### Calling up demo mode

- 1. A Navigation menu
- 2 "Demo"

### **Functions**

| lcon             | Function          |  |
|------------------|-------------------|--|
|                  | "End"             |  |
| $\triangleright$ | "Start"           |  |
| П                | "Pause"           |  |
| <b>4</b> )       | "Change location" |  |

### Setting the speed

- 1. Navigation menu
- 2. "Demo"
- 3. "Speed"
- 4. Select the desired setting.

### Settings for route guidance

Additional settings can be made for route guidance.

For further information:

Route guidance, see page 25.

### Route

### Principle

During route guidance, information can be displayed about the current route and the route details can be adapted.

### Route view

Depending on the equipment, various views of the route can be displayed during route details:

- ▶ Route preview as widget in the main menu on the control display.
- Map view.
- ▶ Route preview in the central indication range of the instrument cluster.
- ▶ Depending on the equipment: route preview in the Head-up display.

### Route calculation

### General

Depending on the equipment and nationalmarket version, routes are also transferred to the vehicle online. Information about traffic obstructions and traffic forecasts is taken into account when calculating online route suggestions.

For routes to be calculated online, the relevant function must be activated in the data protection menu.

# Activating/deactivating online route suggestions

- 1. A Navigation menu
- 2. "Settings"
- 3. "Configure services"
- 4. Depending on the equipment:
  - "Online alternative routes"
  - ▶ "Online navigation"

### Route criteria

#### General

It is possible to adapt the calculated route by selecting various criteria. The route proposed may not correlate with personal knowledge and experience.

### Default settings

Route criteria can be selected to suit personal preferences. These are then saved as default and are automatically used for new route guidance procedures.

For further information:

Set the route criteria, see page 25.

### Route magnet

### Principle

If route guidance is active, the route displayed on the map can be adjusted manually. To do so, use the 'route magnet' marker point to drag the route in the desired direction.

### Calling up the route magnet

- 1. A Navigation menu
- 2. "Alt. routes"
- 3. "Route magnet"

### Positioning the route magnet

- 1. A Navigation menu
- "Alt. routes"

- 1
- 3. "Route magnet"
- Move the route magnet to the desired position.
- 5. Tap on the route magnet to confirm the route magnet.

### Changing the route magnet

- 1. Tap on a route magnet on the map.
- 2. Select the desired setting.

### Route preview

### Principle

When route guidance is enabled, a route preview can be shown on the control display or in the central indication range of the instrument cluster.

### General

Depending on the national-market version, the following information is displayed in the route preview:

- Route guidance instructions, e.g. turn-off instructions or lane information.
- ▶ Notices, e.g. for dangerous curves.
- Panel with various information. The following are displayed: e.g. the name of the upcoming road, a tunnel, or symbols.
- > Traffic events, e.g. traffic jams, accidents, or construction zones.
- Additional information, e.g. tunnels or rest areas.
- Distance to the next manneuvre.

On multi-lane roads, driving lane information will show recommended driving lanes, where applicable.

Depending on vehicle equipment and nationalmarket version, the driving lane information shows the current vehicle position.

### Display

The information in the route preview is displayed with the following icons, for example:

| played with the following icons, for example. |                                             |  |
|-----------------------------------------------|---------------------------------------------|--|
| lcon                                          | Function                                    |  |
| ጎ                                             | Turn-off information.                       |  |
| <b>\$</b>                                     | Roundabout.                                 |  |
| H                                             | Length or duration of an incident.          |  |
| **                                            | Road with right of way for turning traffic. |  |
|                                               | Tunnel.                                     |  |
| §                                             | Check point.                                |  |
| M                                             | Event.                                      |  |
|                                               | Destination flag.                           |  |

# Displaying the route preview on the control display

The route preview can be displayed on the control display as a widget in the main menu.

For further information:

iDrive, see Owner's Handbook for the vehicle.

### Alternative routes

### Principle

When route guidance is active, alternative routes are proposed where possible.

As soon as alternative routes or detours are available, they will automatically be displayed

on the control display and can be added to the route guidance.

### Displaying alternative routes manually

- 1. A Navigation menu
- 2. "Alt. routes"
- Select an alternative route or, if necessary, a recommended detour to add it to the route guidance.

### Display

An overview of the current route and the proposed alternative routes is shown. The routes are shown in colour on the map.

The following details are displayed:

- Arrival time and, if applicable, information about the current traffic situation.
- ▶ Route length.
- ▶ Additional information, for example, toll.

### Suggestions

### Principle

If necessary, suggestions for the current route will be displayed automatically.

#### General

Depending on the equipment, the available suggestions are highlighted in the toolbar of the map view.

The following suggestions are displayed, for example:

- Possible places to stop, for example, refuelling or charging recommendations.
- Parking suggestions.
- Augmented View.

### Go to suggestions

- 1. A Navigation menu
- 2. "Suggestions"
- 3. Select the desired setting.

# Scheduling in stopping places along the route

#### Principle

For active route guidance, a point of interest search can be used to schedule in places to stop along the route, for example for refuelling, charging or to take a break.

#### General

If the remaining range is low, a notice with a refuelling or charging recommendation is displayed automatically. The refuelling or charging recommendation contains a list of filling stations or charging stations that can be added as an intermediate destination.

Refuelling or charging recommendations are also shown in the route preview.

### Calling up places to stop

- 1. A Navigation menu
- "Suggestions"
- 3. Search for the desired point of interest category.
- 4. "Filter results": adapt the search criteria if applicable.
- 5. If necessary, "Show results"
- 6. Select the desired point of interest. The details are displayed.
- 7. If necessary, "Start route guidance"

# Electric vehicles: route optimised for charging

#### **Principle**

Depending on the equipment and nationalmarket version, notes with charging recommendations are displayed immediately following the destination entry. Alternatively, route guidance is started on a route optimised for charging with automatically selected charging stations. Charging recommendations or

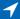

routes optimised for charging are calculated if it is not possible to reach this destination with the current battery charge state or set buffer of the vehicle.

#### General

With the route optimised for charging, an optimum battery charge state is recommended for each charging station to enable the destination to be reached as quickly as possible. The corresponding expected charging time is specified. The charging destination is optimised by the navigation system and adapted for each automatically added charging stop. In the event of a longer charging stop, the vehicle is charged beyond the optimised charging target. Further information: charging the vehicle, see the Owner's Handbook for the vehicle.

# Activating/deactivating route optimised for charging

- 1. A Navigation menu
- 2. "Settings"
- 3. "Route criteria"
- 4. "Charging route"
- 5. "Charging route"

### Editing a route optimised for charging

- Settings
- 2. "Route criteria"
- 3. "Charging route"
- 4. "Charging route"
- 5. Select the desired setting.

### **Excluding charging stations**

Charging stations that should not be used can be excluded.

- 1. Press and hold the desired charging station on the map or route overview.
- 2. "Exclude charging station"

The setting can also be undone.

- 1. Navigation menu
- 2. "Settings"
- 3. "Route criteria"
- 4. "Charging route"
- 5. Select the desired setting.

### Preferring operators for route planning

It is possible to specify that charging recommendations for preferred providers are only made.

- 1. A Navigation menu
- 2. "Settings"
- 3. "Route criteria"
- 4. "Charging route"
- 5. "Preferred provider"
- 6. Select the desired setting.

### Augmented View

### Principle

Depending on the equipment, Augmented View provides support for upcoming manoeuvres and parking at the destination.

#### General

During route guidance, the Augmented View is automatically displayed on the control display or in the central indication range of the instrument cluster for an upcoming manoeuvre depending on the equipment.

Augmented View consists of a camera image of the actual vehicle surroundings in which is shown relevant information for the driving manoeuvre, for example, turn-off information.

Shortly before the destination is reached, information will be displayed that can be helpful for parking, for example, parking suggestions.

Depending on the equipment, Augmented View in the instrument cluster enables the vis-

ualisation of driver assistance systems in the real vehicle environment.

For further information:

Assisted View, see Owner's Handbook for the vehicle.

### Safety information

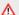

#### ↑ WARNING

The system does not relieve you of your personal responsibility to assess the traffic situation correctly. Due to system limits, it cannot respond independently and appropriately in all traffic situations. There is a risk of accident. Adapt your driving style to the traffic conditions. Observe the traffic situation, be ready to take over steering and braking at any time, and actively intervene if the situation warrants it.

#### Sensors

The system is controlled using the following sensors, depending on the equipment:

- Camera behind the windscreen.
- Front radar sensor.
- ▶ Side radar sensors, front.
- ▶ Side radar sensors, rear.

For further information:

Sensors of the vehicle, see Owner's Handbook for the vehicle.

### Activating/deactivating Augmented View

- 1. A Navigation menu
- 2. "Settings"
- 3. "Route guide"
- 4. "Augmented View"
- 5. Select the desired setting.

### Closing the Augmented View

Tapping on the map view will close the Augmented View.

Alternatively, the Augmented View can be closed with the button on the left edge of the view.

### Displaying Augmented View manually

If Augmented View has been closed manually for an active manoeuvre, the active manoeuvre can be displayed again.

- 1. A Navigation menu
- 2. "Suggestions"
- 3. "Augm. View"

### Display

The following information is displayed in the camera image of the Augmented View:

### lcon **Function** Direction arrow. When route guidance is active, the arrow indicates the direction in which the driver must drive. Turn-off information. For an upcoming turning manoeuvre, the type of manoeuvre is displayed in the form of

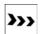

Direction arrows.

an arrow.

The direction arrow display provides assistance with turning manoeuvres. The direction arrows are displayed in the camera image and provide quidance for the manoeuvre.

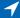

#### Icon Function

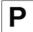

Parking options.

If available, parking options are displayed before the destination is reached.

Depending on the equipment, coloured lines indicate areas with parking options along the street.

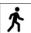

Distance to destination.

When parking options are displayed, the walking distance is also displayed shortly before reaching the destination.

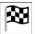

Destination flag.

When the destination is reached, a destination flag is displayed along with a finish line, if applicable, and additional information.

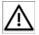

Short distance.

If the distance to the vehicle in front is too small, the symbol is displayed in the instrument cluster when the Cruise Control systems are deactivated, depending on the equipment. Grey lines indicate the recom-

mended minimum distance to the vehicle in front.

If a point of interest was entered as a destination, details about the point of interest will be displayed, for example, reviews.

### Parking suggestions

### Principle

The parking suggestions make searching for available parking spaces in cities easier.

If parking information is available for the area around the destination, a message containing parking suggestions is displayed shortly before arriving at the destination.

Depending on the equipment, coloured lines indicate areas with parking options along the street. The more visible the lines, the greater the probability of finding a parking space.

### Activating/deactivating parking

Depending on the equipment, some of the functions for parking can be activated or deactivated.

- 1. A Navigation menu
- 2. "Settings"
- 3. "Configure services"
- 4. Depending on the equipment:
  - "Online parking information"
  - "Online navigation"
- 5. Select the desired setting.

### Go to parking suggestions

- 1. A Navigation menu
- 2. "Suggestions"
- 3. "Parking suggest."

### Learning navigation

### Principle

The navigation system learns when and which routes are typically used for certain locations. The most probable destinations can thereby be suggested for regular journeys and driving time forecasts for the personal route can be taken into account.

# Activating/deactivating learning navigation

After the learning navigation has been activated, the system requires approx. two weeks to offer suggestions.

- 1. A Navigation menu
- 2. "Settings"
- 3. "Configure services"
- 4. "Learning navigation"

# Calling up/deleting learned destinations

To learn a destination, the route must be driven at least three times at approximately the same time. The learned destinations can be called up and deleted.

- 1. A Navigation menu
- 2. "Settings"
- 3. "Configure services"
- 4. "Learned destinations"
- 5. Select the desired setting.

### Suggested destinations

Destinations suggested by the navigation system can be discarded. More information about the destination can be displayed.

- 1. Press and hold the suggested destination.
- 2. Select the desired setting.

# Spoken instructions

### Principle

When route guidance is active, spoken instructions can be provided for the relevant manoeuvres.

# Activating/deactivating spoken instructions

- 1. A Navigation menu
- 2. "Spoken instr."

### Repeating spoken instructions

Switch the spoken instructions off and on again to repeat them.

### Volume control

While the instruction is being spoken, turn the volume control button during the spoken instructions until the desired volume is obtained.

# Map mode

### Principle

Different views can be selected for the map to adjust the volume of displayed information on the map.

### General

Different map views can be helpful depending on the driving situation. The selected map mode determines the density of the displayed information, for example, traffic information, favourite points of interest or parking information.

### Selecting the map mode

Depending on the equipment, different views can be selected.

- 1. A Navigation menu
- Select the icon.
- 3. Select the desired setting.

### Reduced map mode

The displayed information on the map is reduced to the most necessary information. With active route quidance, only information that is

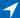

relevant for the current route will be displayed, for example, traffic information.

The display of traffic flow and traffic events is limited to the current route.

The green traffic flow for unrestricted driving is not displayed.

In this map mode, the manual zoom is available.

### Adaptive map mode

The displayed information on the map is adjusted to the driver's driving behaviour and routines. Driving-related information on repeatedly driven routes or favourite points of interest can thereby also be displayed without active route guidance.

If the home address, business address and favourite points of interest have been defined, more precise, relevant information can be displayed.

The display of points of interest depends on how often a search is performed for the respective points of interest, as well as the current driving situation.

In this map mode, the "auto zoom" map zoom option is preset.

#### Electric vehicles:

When the remaining range is low, a coloured circle shows the current range in the map. If necessary, charging recommendations are displayed. Charging stations are displayed in the map.

### Extended map mode

All available information is displayed. The display of the information depends on the map scale set.

In this map mode, manual zoom is preset.

#### Electric vehicles:

The current range is displayed continuously in the form of a coloured circle on the map. If necessary, charging recommendations are displayed. Charging stations are displayed in the map.

# Functions in the map view

### General

A variety of information can be called up and settings made for any point on the map.

### Calling up functions

- 1. A Navigation menu
- 2. Tap the desired point on the map.
- 3. Select the desired setting.

### Settings

Various information and settings are available, depending on the selected point on the map:

- "Show details": any details on the destination can be shown.
- "Show list": if the cross-hairs are positioned over a place with several Points of Interest, these are shown as a list.
- ▶ "Save as favourite": store position in the cross-hairs as Favourite.
- ▶ "Show destination": the map section around the destination is displayed.
- ▶ "Change map view": to switch map view.
- "Parking at destination": search for parking spaces at the destination.
- Start route guidance": start route guidance to the selected point on the map.
- "Add as interm. destination": add an intermediate destination while route guidance is active.
- ▶ "Delete interm. destination": to delete the intermediate destination.
- "Back to current location": return to current vehicle position.
- ▶ "Search here": go to search for selected point on the map.

# Learning map

### Principle

Data such as speed or position is saved in anonymised form in the vehicle and transferred to the manufacturer to improve the digital map.

# Activating/deactivating the learning map

- 1. A Navigation menu
- 2. "Settings"
- 3. "Configure services"
- 4. Depending on the equipment:
  - ▶ "Learning map"
  - "Online navigation"

# Real Time Traffic Information

### Principle

Real Time Traffic Information provides information about the location of traffic obstructions. The traffic situation off the motorways, for example on side streets and urban roads, is also extensively recorded and shown.

### General

Depending on vehicle equipment, Real Time Traffic Information is transmitted in some countries by services that can be purchased in addition.

In addition to the current real-time traffic situation, forecasts of the traffic situation and historical traffic data are also taken into account depending on the situation.

Detour recommendations can be calculated on the basis of information from Real Time Traffic Information. This reduces the risk of encountering additional traffic obstruction on the diverted route. Several recommended diversions or further information may be provided.

For particular hazards, for example objects on the road, a message is displayed.

Some hazard messages are also displayed as a Check Control message in the instrument cluster.

# Activating/deactivating traffic information

- 1. 

  Navigation menu
- 2. "Settings"
- 3. "Configure services"
- 4. Depending on the equipment:
  - "Traffic information"
  - ▶ "Online navigation"

### Displaying traffic information

- 1. A Navigation menu
- 2. "Traffic info"

When route guidance is active, the traffic information affecting the calculated route is shown first with red icons. Then the traffic information not affecting the route is shown with grey icons. The various items of traffic information are sorted by distance from the current vehicle position.

3. Select the desired traffic information.

# Traffic information using voice control

### Principle

The voice control system can be used to ask questions about the current traffic situation, depending on the route quidance status.

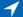

### Reading out traffic information

Example of active route guidance:

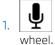

Press the button on the steering

Traffic events: information about the traffic situation is read out.

### Traffic information on the map

### Principle

Traffic events can be displayed as icons and the traffic flow can be displayed as coloured lines along the individual roads in the map view.

#### General

The colours of the lines of the traffic flow indicate the traffic density.

- Black: closure.
- ▶ Red: congestion.
- ▶ Orange: queuing traffic.
- Yellow: heavy traffic.
- ▶ Green: free-flowing traffic.

The presentation and volume of the displayed traffic information depends on the selected map mode.

Icons for traffic events and traffic flow information are displayed depending on the map scale and location of the traffic obstruction.

In the case of route guidance with intermediate destinations, upcoming traffic events are indicated by lighter icons where applicable.

### Traffic icon in the map view

| lcon     | Function                                                           |
|----------|--------------------------------------------------------------------|
| <b>F</b> | There are no delays or only minor delays on the route.             |
| <b>6</b> | There are moderate delays on the route.                            |
| <b>A</b> | There are significant delays or road closures affecting the route. |

# Settings

# Vehicle equipment

This chapter describes equipment, systems and functions which are offered or may be offered in future across all models, even if they are not included in the vehicle in question.

For further information:

For detailed information about the described vehicle equipment, see Owner's Handbook for the vehicle.

### Services

#### General

The vehicle offers various functions whose use requires data to be transferred to BMW or a service provider. Data transfer can be deactivated for some services.

If data transfer has been deactivated for a service, then that service cannot be used. Only perform settings with the vehicle at a standstill.

### Activating/deactivating services

- 1. A Navigation menu
- 2. "Settings"
- 3. "Configure services"
- 4. Select the desired setting.

### Route criteria

### Principle

It is possible to adapt the calculated route by selecting various criteria.

Route criteria can be selected to suit personal preferences. These are then saved as default and are automatically used for new route guidance procedures.

### Setting the route criteria

- A Navigation menu
- 2. "Settings"
- 3. "Route criteria"
- 4. Select the desired setting.

# Route guidance

### Principle

The route guidance can be set individually. These are then saved as default and are automatically used for new route guidance procedures.

### Setting route guidance

- 1. A Navigation menu
- 2. "Settings"
- 3. "Route guide"
- 4. Select the desired setting.

# Entertainment system

# Vehicle equipment

This chapter describes equipment, systems and functions which are offered or may be offered in future across all models, even if they are not included in the vehicle in question.

For further information:

For detailed information about the described vehicle equipment, see Owner's Handbook for the vehicle.

# Operating elements

depending on the vehicle type, the following buttons are installed either in the centre console or instrument panel:

#### **Button**

#### **Function**

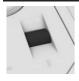

Adjusting the volume.

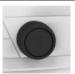

Adjusting the volume.

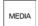

Changing the entertainment source.

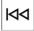

Press once: to change the station/music track.

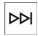

Press and hold: to fast forward/rewind the music track.

# Sound output

### Safety information

#### ↑ WARNING

Having the sound output volume on a high setting can damage your hearing. There is a danger of injury. Do not have the volume on a high setting.

### Volume and sound output

Depending on the vehicle type, in the centre console or instrument panel:

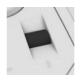

- ➤ Turn the knurled wheel to adjust the volume.
- Press the knurled wheel to turn off the sound output. Pressing again restores the previous volume.

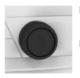

- Turn the knob to set the volume.
- Press the knob to switch off the sound output. Pressing again restores the previous volume.

Audio playback is stopped when mute is active.

### Entertainment sources

### General

The possible sources of entertainment depend on the national-market version and equipment.

- ▶ Radio, see page 30.
- ▶ USB audio, see page 33.

- ▶ Bluetooth audio, see page 34.
- ▶ Apple CarPlay, see page 70.
- ▶ Android Auto, see page 72.

Third-party apps, such as B. Spotify or YouTube:

- 1. ## Apps menu
- 2. "All apps"
- 3. Select the required app.

For further information:

Applications/apps, see page 69

# To change the entertainment source

Via the button in the centre console:

1. Press the button.

The entertainment source last selected is used.

2. Press the button again.

A list of all currently available entertainment sources is displayed.

3. Select the desired entertainment source.

### I

# Sound settings

# Vehicle equipment

This chapter describes equipment, systems and functions which are offered or may be offered in future across all models, even if they are not included in the vehicle in question.

For further information:

For detailed information about the described vehicle equipment, see Owner's Handbook for the vehicle.

# Treble, bass, balance, fader

- 1. 🎵 Media menu
- 2. Select audio source.
- 3. "Sound"
- 4. Select the desired setting.

## Loudspeaker system -Harman Kardon

When surround sound is activated, the audio system's sound is extended.

- 1. 🞵 Media menu
- Select audio source.
- 3. "Sound"
- 4. "Enhanced sound"

# Harman Kardon surround sound system

When surround is activated, multichannel playback is simulated when playing an audio source in stereo. The surround sound can be adjusted with the "Surround intensity" function.

- 1. 🎵 Media menu
- 2. Select audio source.
- 3. "Sound"
- 4. "LOGIC 7 Surround"

### Equaliser

Settings for individual frequency ranges.

- 1. 🗖 Media menu
- 2. Select audio source.
- 3. "Sound"
- 4. Select the desired setting.

The bass and treble settings affect the sound settings of the equaliser and can be adjusted in the same way as the frequency ranges.

Press and hold treble, bass, or a frequency range and move it up or down.

# Bowers & Wilkins Surround Sound System

When surround is activated, multichannel playback is simulated when playing an audio source in stereo.

The surround sound can be adjusted with the "Surround intensity" function.

- 1. 🞵 Media menu
- 2. Select audio source.
- 3. "Sound"
- 4. "LOGIC 7 Surround"

# Bowers & Wilkins Diamond surround sound system

### Sound profiles

To achieve an optimum sound experience in the vehicle, select from different sound profiles.

- 1. 🞵 Media menu
- 2. Select audio source.
- 3. "Sound"
- 4. "Sound profiles"
- 5. Select the desired setting.

#### Immersive sound

Setting the sound experience for each seat.

- 1. I Media menu
- 2. Select audio source.
- 3. "Sound"
- 4. "Immersive sound"

The following settings are available depending on the vehicle variant:

- "3D intensity"Setting for all seats.
- "4D bass experience" Individually adjustable for driver and front passenger or for each seat depending on the vehicle variant.
- "Personalised surround intensity"Individually adjustable for each seat.

# Experiencing sound

Sound demonstration of the audio system.

- 1. 🎵 Media menu
- 2. Select audio source.
- 3. "Sound"
- 4. "Experience the sound"

# Volume settings

To compensate for increased driving noise at higher speeds, it is possible to set an automatic volume increase for certain acoustic signals and for voice outputs in the vehicle.

- 1. 🞵 Media menu
- 2. Select audio source.
- 3. "Sound"
- 4. "Volume settings"
- 5. Select the desired setting.

The volume adjustment for the Traffic Programme is made during an announcement.

# Resetting the sound settings

Reset the sound settings for immersive sound:

- 1. I Media menu
- 2. Select audio source.
- 3. "Sound"
- 4. "Immersive sound"
- 5. "Reset settings"

Reset all sound settings to the factory settings:

- 1. I Media menu
- Select audio source.
- 3. "Sound"
- 4. "Reset settings"

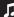

# Radio

# Vehicle equipment

This chapter describes equipment, systems and functions which are offered or may be offered in future across all models, even if they are not included in the vehicle in question.

For further information:

For detailed information about the described vehicle equipment, see Owner's Handbook for the vehicle.

### Available stations

### General

All stations that are received are displayed.

These may be AM, FM or DAB stations.

Depending on the equipment and the nationalmarket version, it may not be possible to receive AM stations.

| Icon | Meaning      |
|------|--------------|
| AM   | AM station.  |
| FM   | FM station.  |
| DAB  | DAB station. |

### Selecting a station

- 1. 🎵 Media menu
- 2. "Radio"
- 3. "Received stations"

The last selected station is played and the list of stations is shown.

4. Select the desired station.

### Saving stations

#### General

An icon on the station that is played indicates if the station has already been stored.

| lcon | Meaning                     |
|------|-----------------------------|
| ☆+   | Station has not been saved. |
| *    | The station is being saved. |
| ☆    | The station is saved.       |

### Saving the station being played

- 1. I Media menu
- 2. "Radio"
- 3. "Received stations"
- 4. Select the desired station.
- 5. "Save station"

### Manual station selection

Station selection via frequency.

- 1. Media menu
- 2. "Radio"
- 3. "Received stations"
- 4. "Manual frequency"
- 5. Adjust the desired frequency.

### Detecting the music track

If the vehicle is connected to Spotify via Connected Music, the music track currently being played on the radio can, depending on the country, be searched on the music service and added to favourites, for example.

- 1. 🞵 Media menu
- 2. "Radio"
- 3. "Received stations"

- 4. "FM radio" or "AM radio"
- 5. "Recognise track"

# DAB/DAB+ digital radio

### Principle

DAB is a digital radio system that enables radio stations to transmit their broadcasts in a quality that is better than via analogue signals.

### General

Via DAB, radio stations can broadcast several programmes simultaneously on one frequency.

Depending on what the station provides, additional information and images are transmitted. Some stations broadcast special programmes. Sports stations, for example, can broadcast various sports events at the same time.

### Automatic station following

If reception is poor, the system searches for the same station on another frequency. If the station can be received better there, the system switches automatically. This can be a DAB or FM frequency.

### Saved stations

### General

50 stations can be saved.

### Selecting a station

- 1. In Media menu
- 2. "Radio"
- 3. "Saved stations"
- 4. Select the desired station.

### Deleting a station

- 1. I Media menu
- 2. "Radio"
- 3. "Saved stations"
- 4. Tap the desired station.
- 5. "Remove station"

### Sorting the list of stations manually

- 1. 🞵 Media menu
- 2. "Radio"
- 3. "Saved stations"
- 4. "Sort stations"
- 5. Press and hold the desired station.
- 6. Move the station to the desired position.

### Radio information

### General

Radio information is country-dependent and includes, for example, traffic information or weather information.

# Activate/deactivate radio information

- 1. 🎵 Media menu
- 2. "Radio"
- 3. Press and hold the desired station.
- 4. "Radio info"

### Adjusting the volume

At the start of each journey, the volume of the announcements is adapted to the volume of the entertainment source playback.

The volume can be adjusted during announcements. To do this, turn the knurled wheel or the button.

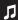

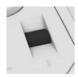

Knurled wheel in the centre console

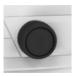

Button in the centre console

The volume cannot be reduced further beyond the point at which the announcement is still plainly audible.

# Audio

# Vehicle equipment

This chapter describes equipment, systems and functions which are offered or may be offered in future across all models, even if they are not included in the vehicle in question.

For further information:

For detailed information about the described vehicle equipment, see Owner's Handbook for the vehicle.

### Principle

Music files stored on mobile devices are played back via the vehicle's sound system.

### General

It is possible to play music tracks, audiobooks and podcasts.

Depending on the equipment, the following audio sources can be used:

| lcon        | Meaning          |
|-------------|------------------|
| Ψr          | USB audio.       |
| <b>®</b> 11 | Bluetooth audio. |
| 6           | Connected Music. |

### **USB** audio

### Principle

Playback of music files on external storage media via the vehicle's sound system, for example music files on a USB stick.

Data is transferred via a USB port.

### General

Information on all music tracks, for example artist, genre or title, as well as the playlists are transferred to the vehicle. The transmission of the information may take some time, depending on the USB device, file size, and number of tracks.

During transfer, the music tracks can be called up via the file directory.

The information for approx. 16,000 music tracks can be saved in the vehicle.

Music tracks with integrated Digital Rights Management cannot be played.

### Operating requirements

- ▶ Compatible storage medium with USB port.
- ▶ A USB port with data transfer is used.
- Music files are available in one of the following formats: MP3, M4A, M4B, AAC, FLAC

For further information:

- ▶ USB connection, see page 50.
- ▶ For the USB port, see Owner's Handbook for the vehicle.

### Selecting the USB device

- Connect the USB device to the USB port.
   Preferably use the adapter cable supplied with the USB device.
- 2. Media menu
- 3. "Audio source"
- 4. Select "USB" or name of the USB device.

For further information:

Playback, see page 34.

### П

### Bluetooth audio

### Principle

Playback of music files on external devices via the vehicle's sound system, for example music files on audio devices or mobile phones.

Data is transferred via Bluetooth.

### General

- The volume of the sound output may depend on the device. In this case, change the volume control on the device.
- Depending on the supported Bluetooth version, the scope of functions that can be operated via iDrive may be restricted. If necessary, the missing functions can be operated directly on the device.

### Operating requirements

- ▶ The device is connected to the vehicle via Bluetooth.
- Bluetooth audio playback has been activated.

For further information:

Bluetooth connection, see page 43.

### Activating Bluetooth audio playback

Bluetooth audio playback can be activated when the mobile device is paired.

Bluetooth audio playback can be activated and deactivated at any time in the device list.

For further information:

Device list, see page 51.

### Selecting a Bluetooth device

- 1. 🞵 Media menu
- 2. "Audio source"
- 3. Select the desired Bluetooth device in the list

For further information:

Playback, see page 34.

# Playback

### General

The control display shows the available information about the current music track.

The selected playlist is displayed in the case of USB and Bluetooth devices. This can be the result of a search or a previously saved playlist. If music is being played back via a smartphone app, the display may differ.

Other functions are displayed next to the playlist on the left. The range of available functions depends on the selected audio source.

### Selecting a music track

Select the desired title in the playlist.

All music tracks in the playlist are played, starting from the selected music track.

### Fast forward/rewind

Fast forward/rewind must be supported by the mobile device and the app being used.

In the centre console or the instrument panel:

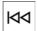

Press and hold the corresponding button.

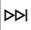

### Reduced display when not used

#### General

If there has been no interaction on the control display or by tapping the cover for a while, the display content is reduced to the track currently being played. Tap the control display to end the reduced display.

# Activating/deactivating the automatic reduction of the display

- 1. 🎵 Media menu
- 2. "Audio source"
- 3. "Media/Radio settings"
- 4. "Media fullscreen"

### Search

#### General

The possible search criteria depend on the selected audio source.

### Searching for music track information

The search criteria relate to the data saved in the music track information.

- 1. "Search"
- 2. Select the desired search criterion.

For the "Search" criterion, all tracks which have music track information containing the entered search term are displayed. The more characters are entered, the narrower the result will be.

- 3. If necessary, tap on the album.
- 4. Tap on the track at which the playback is going to begin.

The artist and music track searches can also be selected directly.

To do this, tap "Artists" or "Tracks".

Music tracks which do not contain the selected search criterion are grouped as "unknown". Music track without music track information can only be found via the directory structure.

### Searching for playlists

- 1. "Search"
- 2. "Playlists"

A list of all available playlists is displayed.

- 3. Tap on the playlist.
- 4. Tap on the track at which the playback is going to begin.

Information about playback appears on the control display. The playlist matches the list of music tracks found by the search.

### Searching for other media

Depending on the USB device and the equipment, audio books and podcasts can be searched for separately.

- 1. "Search"
- 2. Select the desired medium.
- 3. Tap on the track at which the playback is going to begin.

Information about playback appears on the control display. The playlist matches the list of music tracks found by the search.

### Searching in the folder structure

It is possible to search the USB devices via the directory structure.

The names of the folders and music tracks correspond to the folder and file names. The folder and file names may differ from the names in the music track information.

- 1. "Search"
- 2. "Browse folder"
- 3. Change to a subfolder if necessary.

Tap on the track at which the playback is going to begin.

Information about playback appears on the control display. The playlist matches the list of music tracks found by the search.

### Shuffle

After activating shuffle, the playlist is reloaded and the tracks are displayed and played back in a random order. When external devices are used, the device must support this function.

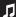

Tap the "Shuffle" option on the right, next to the playlist.

# Connected Music with Spotify

### Principle

Spotify is accessed via the Internet.

### Operating requirements

▶ Spotify has a membership.

### Select Spotify

- 1. "All apps"
- 2. Select Spotify.

## **BMW Theatre Screen**

## Vehicle equipment

This chapter describes equipment, systems and functions which are offered or may be offered in future across all models, even if they are not included in the vehicle in question.

For further information:

For detailed information about the described vehicle equipment, see Owner's Handbook for the vehicle.

## Principle

The Theatre Screen is a display mounted on the headliner in the rear.

## General

The Theatre Screen allows rear passengers to access content from Amazon Fire TV. The availability of Amazon Fire TV depends on the country. In countries where Amazon Fire TV is not available, content can be played back via the HDMI port.

An Internet connection is required to transmit Amazon Fire TV content. The Internet connection is established via the Personal eSIM.

Follow the information on cleaning the Theatre Screen in the Care chapter.

For further information:

For the care and maintenance of special parts, see Owner's Handbook for the vehicle.

## Overview

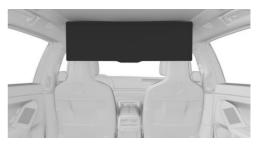

**BMW Theatre Screen** 

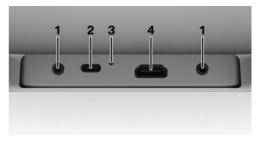

- Headphone connections3.5 mm jack plug.
- **2** USB port type C For charging mobile devices with a maximum charge current of 3 A.
- 3 Reset button

To reset the Theatre Screen, use a pointed object such as a SIM needle.

4 HDMI port

For data transfer from mobile devices. The content played is operated on the connected device

The connections are located at the rear of the Theatre Screen.

## П

## Operating requirements

- The Personal eSIM is activated.
- Mobile phone reception must be guaranteed.
- ▶ To be able to play content from Amazon Fire TV, an Amazon account must be logged into the Theatre Screen.
- ▶ The roller sunblind in the rear window is closed.
- ▶ The safety function is switched off.

For further information:

- ▶ Personal eSIM, see page 45.
- Safety switch, see Owner's Handbook for the vehicle.

## Operation

#### General

The Theatre Screen is operated on the Theatre Screen itself or on the BMW Touch Command.

The Theatre Screen is equipped with a touchscreen. It is possible to tap on menu items and widgets.

## Safety information

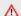

#### MARNING

Parts of the body can become trapped when the BMW Theatre Screen is folded in and out. There is a danger of injury. When folding and unfolding, make sure that the movement range of the BMW Theatre Screen is clear.

#### ↑ WARNING

When the BMW Theatre Screen has been folded out, there is a danger of parts of the body colliding with it when getting in or out of the vehicle. There is a danger of injury. Pay attention to the position of the BMW Theatre Screen when getting in or out.

## Folding the Theatre Screen out/ away

## Via the button in the headliner at the front

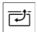

Press the key.

## Via the control display

- 1. ## Apps menu
- "Vehicle"
- 3. "Displays"
- 4. "Theatre Screen"
- 5. Select the desired function.

#### In the rear

- 1. "Display"
- 2. If necessary, "Theatre"
- 3. Select the desired function.

#### Theatre Screen and roller supplied

When folded out, the roller sunblind in the rear window closes automatically so that traffic behind is not distracted. When the roller sunblind is opened, playback is stopped on the Theatre Screen and a message appears. Playback continues after the roller sunblind has been closed again.

## Switching the Theatre Screen on/off

The Theatre Screen is switched on automatically when folded out. The Theatre Screen can be turned on and off manually when the screen is folded out.

- 1. "Display"
- 2. "Theatre"

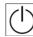

Press the key.

The display is switched off, the sound playback remains switched on where

applicable.

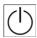

Press and hold the button.

The Theatre Screen can then be turned off or restarted.

When switched off, the Theatre Screen is not automatically folded in. When the Theatre Screen is folded away while switched on, the display switches off and the sound output remains switched on where applicable.

## Setting the Theatre Screen

#### General

The Theatre Screen can be adjusted to two positions after folding out.

▶ Touch position.

The distance between the Theatre Screen and rear seat passengers is reduced in order to make operation as comfortable as possible.

▶ Cinema position.

The distance between the Theatre Screen and rear seat passengers is increased in order to increase the film experience.

The tilt angle of the Theatre Screen can also be adjusted to three levels.

#### Operation

- 1. "Display"
- 2. If necessary, "Theatre"
- 3. Select the desired setting.

## Dependency on the front seats

- Depending on the position of the front seats, it may or may not be possible to fold out and adjust the BMW Theatre Screen. In this case, a message appears on the control display, on the BMW Touch Command and, where applicable, on the BMW Theatre Screen.
- ▶ It is not possible to unfold and adjust the BMW Theatre Screen while the front seats are being adjusted.
- When the front seats are adjusted in the longitudinal direction, the BMW Theatre Screen automatically moves with them. The distance to the backrest of the front seat is maintained.

#### Remote control

In countries where Amazon Fire TV is available, the content of the Theatre Screen can also be operated via remote control on the BMW Touch Command.

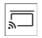

Tap the icon.

Remote operation is activated.

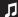

#### **Function** Icon

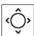

Operate with arrow symbols.

Use the arrow symbols on the touch screen of the BMW Touch Command to position the cursor on the Theatre Screen. Tap OK to confirm the selection.

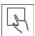

Operate by swiping.

Move the cursor on the Theatre Screen with your finger on the touchscreen of the BMW Touch Command. Confirm selection by tapping the touchscreen.

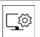

Theatre Screen display settings.

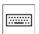

Keyboard.

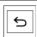

Back.

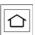

Main menu.

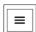

Options.

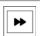

Tap: next.

Press and hold: fast forward.

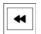

Tap: previous.

Press and hold: rewind.

## Selecting the data provider

In countries where Amazon Fire TV is available, the data source is selected on the Theatre Screen:

- 1. "Input"
- 2. Select the desired data provider.

## Selecting the sound output

## Safety information

#### ↑ WARNING

Having the sound output volume on a high setting can damage your hearing. There is a danger of injury. Do not have the volume on a high setting.

## Select sound output source

Sound can be output either via headphones or the vehicle loudspeakers.

On the Theatre Screen:

- 1. "Audio"
- 2. Select the desired sound output medium.

## Wired headphones

Headphones and compatible headsets can be connected to the Theatre Screen. Two connections are available on the Theatre Screen.

## Wireless headphones

#### General

Compatible wireless headphones are available from an authorised Service Partner or another aualified Service Partner or a specialist workshop.

#### Pairing headphones

In order to use headphones via a Bluetooth connection, the headphones must be paired once on the Theatre Screen.

- 1. Switch on headphones.
- "Bluetooth"
- 3. "Available devices" A list of available devices is displayed.
- 4. "Connect"

#### Connecting headphones

Two wireless headphones can be connected to the Theatre Screen via Bluetooth. The headphones are automatically detected by the Theatre Screen. If the headphones are already paired with the Theatre Screen, the connection will be established automatically.

# Limiting the use of the Theatre Screen

The unfolding of the Theatre Screen can be disabled with the safety switch.

When the Theatre Screen is unfolded, moving and collapsing the Theatre Screen can be locked using the safety switch.

For further information:

Safety switch, see Owner's Handbook for the vehicle.

## Settings

## Brightness

- 1. "Display"
- 2. If necessary, "Theatre"
- 3. Set brightness as desired.

# Image format and position of the playback area

- 1. "Display"
- 2. If necessary, "Theatre"
- 3. Set the image format and position of the playback area as desired.

## Volume control

1. 🖒 Tap the icon.

The volume settings for headphones and vehicle loudspeakers are displayed.

The setting is performed separately for the left and right headphones.

- 2. If necessary, select the entertainment source.
- 3. Select the desired setting.

#### Sound

Sound settings for the vehicle loudspeakers:

- 1. Tap the icon.
- Tap the icon.
   The sound settings are displayed.
- 3. Select the desired setting.

The sound settings for the headphones can be made on the Theatre Screen:

- 1. "Audio"
- 2. Select the desired setting.

## Open source licenses

To display the open source licenses used: hold "Bluetooth" for at least 5 seconds.

## Dolby

Manufactured under licence from Dolby Laboratories. Dolby and the double-D symbol are registered trademarks of Dolby Laboratories Licensing Corporation.

## System limits

The operability of the apps via the touch function on the BMW Theatre Screen depends on the apps.

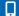

## Connections

## Vehicle equipment

This chapter describes equipment, systems and functions which are offered or may be offered in future across all models, even if they are not included in the vehicle in question.

For further information:

For detailed information about the described vehicle equipment, see Owner's Handbook for the vehicle.

## **Functions** and connection types

## Principle

The vehicle offers various types of connections for using mobile devices. Which connection type to select depends on the mobile device and the function you wish to use.

## Safety information

#### MARNING

Operating integrated information systems and communication devices during a journey may distract you from the traffic situation. You could lose control of the vehicle. There is a risk of accident. Only operate the systems or devices if the traffic situation allows you to do so. Stop if necessary and operate the systems or devices with the vehicle at a standstill.

#### Overview

The following list shows possible functions and the appropriate connection types for them. The range of functions depends on the vehicle equipment and the mobile device.

| Function                                  | Connection type                               | lcon on the con-<br>trol display |
|-------------------------------------------|-----------------------------------------------|----------------------------------|
| Making calls using the hands-free system. | Bluetooth. Bluetooth connection, see page 43. | `                                |
| Operating telephone functions via iDrive. |                                               |                                  |
| Calling via Bluetooth, see page 52.       |                                               |                                  |
| Playing music from a USB device.          | Bluetooth audio.                              | <b>□</b> ®.                      |
| Audio, see page 33.                       | Bluetooth connection, see page 43.            |                                  |
| Calling without a mobile phone.           | Personal eSIM.                                | <b>3</b> 1                       |
| Calling with Personal eSIM, see page 59.  | Personal eSIM, see page 45.                   | `                                |
| Data exchange between mobile de-          | Wi-Fi.                                        | <u>((i-</u>                      |
| vice and vehicle.                         | Vehicle Wi-Fi, see page 45.                   |                                  |

| Function                                                                                           | Connection type                                                                     | lcon on the con-<br>trol display |
|----------------------------------------------------------------------------------------------------|-------------------------------------------------------------------------------------|----------------------------------|
| Use Internet access via the personal hotspot.                                                      | Wi-Fi via personal hotspot.<br>Personal hotspot, see page 49.                       | (í:                              |
| Operating Apple CarPlay via iDrive and by voice commands.  Apple CarPlay preparation, see page 70. | Bluetooth and Wi-Fi. Bluetooth connection, see page 43. Vehicle Wi-Fi, see page 45. | •                                |
| Operating Android Auto via iDrive and by voice commands. Android Auto preparation, see page 72.    | Bluetooth and Wi-Fi. Bluetooth connection, see page 43. Vehicle Wi-Fi, see page 45. | <b>A</b>                         |
| Playing music from a USB device.<br>Audio, see page 33.                                            | USB. USB connection, see page 50.                                                   | $h_{\mathbf{u}}$                 |

## Compatible devices

Information on compatible mobile devices is available as follows:

- On the BMW website.
- ▶ Via the hotline/customer support.
- At an authorised Service Partner or another qualified Service Partner or a specialist workshop.

Malfunctions may occur when using unlisted devices or different software versions.

## Bluetooth connection

## Principle

Bluetooth is an industry standard for transmitting data between devices over short distances by radio.

#### General

A maximum of four mobile devices can be simultaneously connected to the vehicle via Bluetooth. Two devices can be used as telephones and two devices for music playback. If another device is to be connected, you must

first delete a device that has already been connected.

## Operating requirements

- ▶ Standby state is switched on.
- ▶ Compatible device with Bluetooth interface.
- ▶ Bluetooth is activated on the device and switched on in the vehicle.
- ➤ The device may require certain Bluetooth default settings, for example, visibility; see the operating instructions of the device.

## Activating Bluetooth

- 1. **!!** Apps menu
- 2. "All apps"
- 3. "Mobile devices"
- 4. "Settings"
- 5. "Bluetooth"
- 6. Select the desired setting.

## Pairing a mobile device

In order to use a Bluetooth connection, the mobile device must be registered once on the vehicle.

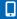

The Google Fast Pair Service can be used on Android devices with the corresponding software version installed. To do so, follow the instructions on the control display and the smartphone.

- Apps menu
- 2. "All apps"
- 3. "Mobile devices"
- 4. "Connect new device"

Devices detected by the vehicle are shown on the control display.

If necessary, Select Google Fast Pair on the smartphone and follow the instructions. Steps 5 and 6 can then be skipped.

- 5. Select the required device.
- Compare the control number displayed on the control display with the control number on the device display and confirm that they match.
- 7. Depending on the device, select a connection mode where applicable:
  - "Use Bluetooth"
  - "Continue"
  - "Use Android Auto"
- 8. If necessary, select the feature for which the mobile device is to be used:
  - Telephone
  - ▶ Bluetooth audio
  - BMW Touch Command at the rear

The mobile device is displayed in the device list.

For further information:

Device list, see page 51.

## Connecting a mobile device

Mobile devices are automatically detected in the vehicle interior. If the device is already registered to the vehicle, the connection is established automatically.

## Frequently Asked Questions

For the mobile device to work correctly, all conditions need to be met and all the necessary steps need to be carried out in the correct order. Even when this is done, however, there may still be instances where the mobile device does not function as expected.

In such cases, the following explanations may provide assistance:

Why could the device not be paired?

- Too many other Bluetooth devices are connected to the mobile device.
  - Delete the Bluetooth connection from the device list on the device and start a new device search.
- ➤ Too many Bluetooth devices with the same function are paired to the vehicle.
  - Adapt the functions in the device list on the control display.
- The device is in power-saving mode or the battery is low.

Charge the device and disable power-saving mode if necessary.

Why is it no longer possible to operate the mobile device?

- ▶ The applications on the device are no longer functioning.
  - Switch the device off and on again.
- ➤ The ambient temperature is too high or too low to operate the device.
  - Do not expose the device to extreme ambient conditions.

If all the points on the list have been reviewed and the desired function cannot be performed, contact the Hotline, an authorised Service Partner or another qualified Service Partner or a specialist workshop.

## Vehicle Wi-Fi

## Principle

The vehicle Wi-Fi can be used for data exchange between mobile devices and the vehicle.

#### General

A maximum of ten mobile devices can be paired via Wi-Fi at the same time. If another device is to be paired, you must first delete a device that has already been paired.

## Operating requirements

- ▶ Standby state is switched on.
- Compatible device with activated Wi-Fi interface.

## Activating vehicle Wi-Fi

- 1. E Apps menu
- 2. "All apps"
- 3. "Wi-Fi connections"
- 4. "Settinas"
- 5. Activate Wi-Fi.

## Pairing a mobile device

- 1. ## Apps menu
- 2. "All apps"
- 3. "Wi-Fi connections"
- 4. "Connect new device"
- 5. To pair a mobile device to the vehicle Wi-Fi:
  - Scan the QR code shown on the control display.
  - ▶ Enter the displayed login data on the mobile end device.

The mobile device is displayed in the device list.

## Connecting a mobile device

Mobile devices are automatically detected in the vehicle interior. If the device is already registered to the vehicle, the connection is established automatically.

## Personal eSIM

## Principle

The Personal eSIM is a digital SIM card that is permanently installed in the vehicle.

The Personal eSIM enables phone calls to be made or the use of mobile data without having a mobile phone in the vehicle.

#### General

Depending on the country of registration and the mobile communications provider, the digital SIM card may not available. In this case, the BMW SIM Reader can be used with a nano SIM card to use Personal eSIM in the vehicle. Information on availability can be obtained from the mobile phone provider, on the BMW website or in the Mv BMW App.

The use of the mobile radio aerials in the vehicle improves the call quality and the reception of mobile data.

For further information:

- ▶ Calling with Personal eSIM, see page 59.
- ▶ Personal hotspot, see page 49.

## Operating requirements

- Standby state is switched on.
- Active ConnectedDrive contract.
- The Personal eSIM is linked to the desired BMW ID.
- The BMW ID is entered in the vehicle, driver identification is defined and synchronisation is activated.
- A mobile phone has been linked for the telephone function.

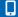

For further information:

BMW ID, see the Owner's Handbook for the vehicle.

# Connecting the Personal eSIM with BMW ID

The Personal eSIM can be connected to the BMW ID by the following means:

- ▶ In the My BMW App.
- ▶ On the ConnectedDrive customer portal.
- ▶ In the vehicle via iDrive.

Via iDrive:

- Log in to the vehicle with the desired BMW ID.
- 2. 👯 Apps menu
- 3. "All apps"
- 4. "Mobile devices"
- 5. "Personal eSIM"
- Follow the instructions on the control display. If necessary, scan the displayed QR code with a smartphone and start the activation.
- 7. Follow the instructions on the smartphone and, if applicable, on the control display.

## Settings

It is, for example, possible to specify if the Personal eSIM will be used as a telephone or as a personal hotspot.

Roaming can be activated or deactivated for use in other countries.

- 1. **E** Apps menu
- 2. "All apps"
- 3. "Mobile devices"
- 4. "Personal eSIM"
- 5. "Settings"
- 6. Select the desired settings.

## BMW SIM reader

## Principle

With the BMW SIM Reader, a nano SIM card can be connected to the vehicle and the Personal eSIM function can be used.

#### General

The digital SIM card is not supported by all mobile phone providers. The functions of the Personal eSIM can still be used with the BMW SIM Reader. A nano SIM card must be used here, e.g. an additional card of the existing mobile phone contract or a card with another contract.

The SIM Reader can be registered on a maximum of 10 vehicles.

## Operating requirements

- ▶ Standby state is switched on.
- ▶ Active ConnectedDrive contract.
- The BMW ID is entered in the vehicle, driver identification is defined and synchronisation is activated.
- ➤ The SIM Reader is connected to the vehicle.
- ▶ A mobile phone has been linked to the eSIM for the telephone function.

#### Overview

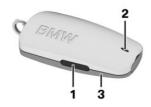

- 1 Connect button
- 2 Status LED
- 3 Battery cover

## Opening/closing the battery cover

The battery cover of the SIM Reader can be removed, for example to insert the SIM card. Opening:

- Position the enclosed tool at the opening of the SIM Reader.
- 2. Carefully tilt the tool, arrow 1, and release the battery cover from the lock.

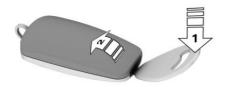

3. Remove the battery cover, arrow 2.

#### Closing:

1. Slide the battery cover into the slots on the rear side of the SIM Reader, arrow 1.

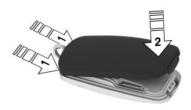

2. Press the battery cover down until it audibly engages, arrow 2.

## Inserting the SIM card

The SIM card slot is located under the battery cover on the underside of the SIM Reader. To insert the SIM card, the SIM Reader must be opened.

- 1. Remove the battery cover.
- 2. Insert the SIM card into the slot with the contact surface facing down until the SIM card engages.

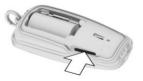

3. Close the battery cover.

After inserting the SIM card, the SIM Reader is ready for operation.

# Registering the SIM Reader on the vehicle

The SIM Reader must be registered once on the vehicle. Registration is only possible when

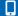

the vehicle is stationary and the SIM card is inserted.

Only one SIM Reader per BMW ID can be registered in the vehicle.

- Select the BMW ID.
- 2. **#** Apps menu
- 3. "All apps"
- 4. "Mobile devices"
- 5. "Personal eSIM"
- 6. "Set up with SIM card"
- Press and hold the connect button on the SIM Reader for 6 seconds.

The SIM Reader status LED flashes blue.
The SIM Reader is shown on the control display.

8. Select the SIM Reader.

After successful registration on the vehicle, the status LED of the SIM Reader lights up blue.

The signal quality of the mobile phone connection and the battery charge state are shown in the status field on the control display.

## Connecting the SIM Reader

The SIM Reader is automatically detected in the vehicle. If the SIM Reader is already registered in the vehicle, it is automatically connected.

## LED displays

The current status of the SIM Reader can be checked by pressing the connect button. The status LED lights up in the corresponding colour.

| Colour | Meaning                                                                                                    |
|--------|----------------------------------------------------------------------------------------------------|
| Green  | The SIM Reader can be connected to the vehicle.                                                                                                    |
| Blue   | The Bluetooth connection with the vehicle is active.                                                                                                    |
| Red    | The battery charge state is low.  The Bluetooth connection to the vehicle has failed or the SIM Reader has detected a problem. Try to reestablish the connection at a later time. If the connection problem occurs repeatedly, contact an authorised Service Partner or another qualified Service Partner or a spe- |

# Deregistering the SIM Reader of the vehicle

The SIM Reader can be disconnected from the BMW ID, for example when selling the vehicle.

- 1. Select the BMW ID.
- 2. **#** Apps menu
- 3. "All apps"
- 4. "Mobile devices"
- 5. "Personal eSIM"
- 6. "BMW SIM Reader"
- 7. "Remove SIM Reader"

## Resetting the function

Resetting deletes all vehicles stored in the SIM Reader and restores the factory settings.

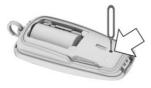

Use a pointed object to press the button, e.g. with a SIM needle.

Then deregister the SIM Reader from the vehicle via iDrive.

The SIM Reader must be registered once to use it in the vehicle again.

## Replacing the battery

#### **MARNING**

Batteries or button cells for battery-operated devices can be swallowed, which could lead to serious or fatal injuries within two hours, for example due to internal burns or chemical burns. There is a danger of injury or danger to life. Keep batteries, button cells and battery-operated devices out of the reach of children. Immediately seek medical help if there is any suspicion that a battery or button cell has been swallowed or is located in any part of the body.

## **∧** NOTICE

Unsuitable batteries in a battery-operated device can damage the device. There is a risk of material damage. Always replace the discharged battery with a battery with the same voltage, the same size and the same specification.

- 1. Remove the battery cover.
- 2. Lift out the battery with the tool on the positive terminal.

3. Insert a 3.6V battery of type ER14250 with the negative terminal first into the mount, arrow 1. Then press the positive terminal into the mount, arrow 2.

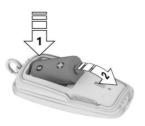

4. Close the battery cover.

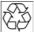

Dispose of old batteries with an authorised Service Partner, another qualified Service Partner or a specialist work-

shop, or hand them in to an authorised collection point.

## Personal hotspot

## Principle

Compatible devices with Wi-Fi interface can use the Internet connection with the data volume of the Personal eSIM via the personal hotspot.

### General

Up to ten devices can be connected to the personal hotspot simultaneously. If another device is to be paired, you must first delete a device that has already been paired.

## Operating requirements

- > Standby state is switched on.
- Compatible device with activated Wi-Fi interface.
- ▶ The Personal eSIM is set up and active.

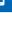

- ▶ The mobile data setting for the Personal eSIM has been activated.
- ▶ Wi-Fi is activated in the vehicle.

## Enabling personal hotspot and pairing a device

- 1. ## Apps menu
- 2. "All apps"
- 3. "Personal Hotspot"
- 4. "Connect new device"
- 5. "Activate internet access"
- 6. Logging the desired mobile device into the personal hotspot:
  - Scan the OR code shown on the control
  - ▶ Enter the displayed login data on the mobile end device.

All devices connected via the hotspot use the data volume of the Personal eSIM.

The mobile device is displayed in the device list.

## Connecting a mobile device

Mobile devices are automatically detected in the vehicle interior. If the device is already reaistered to the vehicle, the connection is established automatically.

## Activating/deactivating Internet usage

Internet usage may be deactivated if the data volume is used up, for example.

- Apps menu
- 2. "All apps"
- 3. "Personal Hotspot"
- 4. "Settinas"
- 5. "Internet access for mobile devices"
- 6. Select the desired setting.

## USB connection

## Principle

USB ports with data transfer can be used to play music files or to update navigation data.

#### General

The following mobile devices can be connected to the USB port with data transfer:

- Mobile phones.
- Audio devices.
- USB storage devices.

Common file systems are supported. Formats FAT32 and exFAT are recommended.

A connected USB device is charged via the USB port if the device supports this. Pay attention to the maximum charge current of the USB port.

For further information:

For the USB port, see Owner's Handbook for the vehicle.

## Operating requirements

- ▶ The mobile device must support mass storage class mode.
- Compatible device with USB port.

For further information:

Compatible devices, see page 43.

## Connecting a device

Connect the USB device to a USB port using a suitable adapter cable.

When connecting, bear the following in mind:

- ▶ Do not use force when inserting the connector into the USB port.
- Use a flexible adapter cable.
- Protect the USB device from mechanical damaae.
- ▶ Due to the large variety of USB devices available on the market, it is not possible

to guarantee that every device can be operated via the vehicle.

- ▶ Do not expose the USB devices to extreme environmental conditions, for example very high temperatures; see the operating instructions of the device.
- Due to the large variety of different compression techniques, correct playback of the media stored on the USB device cannot be quaranteed in every case.
- To ensure that stored data is sent correctly, do not charge a USB device from the 12V power socket in the vehicle when the device is also connected to a USB port.
- ▶ It may be necessary to configure the device in order to use it for transferring data.

The connected USB device is displayed in the device list.

## Unsuitable USB devices

- USB hard drives.
- ▶ USB hubs.
- ▶ USB memory card readers with several slots.
- HES-formatted USB devices.
- Devices such as fans or lamps.

## Device list

## Principle

The device list shows all mobile devices registered to the vehicle and their functions.

## General

A maximum of four devices can be connected to the vehicle via Bluetooth and ten devices via Wi-Fi. A maximum of 20 devices are saved.

## Displaying the device list

- Apps menu
- 2. "All apps"
- "Mobile devices"

Icons to the right of the device name indicate for which function the device can be used.

| lcon     | Meaning                        |
|----------|--------------------------------|
| `        | Telephone.                     |
| Π        | Bluetooth audio.               |
| فرقر     | BMW Touch Command at the rear. |
| <b>€</b> | Apple CarPlay.                 |
| <b>A</b> | Android Auto.                  |

## Configuring the device

Functions can be enabled or disabled on connected devices

The range of functions depends on the mobile device.

Observe the information on the control display.

- 1. ## Apps menu
- 2. "All apps"
- 3. "Mobile devices"
- 4. Select the required device.
- 5. Select the desired setting.

Tap on the desired icon to enable and disable a feature.

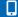

## Telephone

## Vehicle equipment

This chapter describes equipment, systems and functions which are offered or may be offered in future across all models, even if they are not included in the vehicle in question.

For further information:

For detailed information about the described vehicle equipment, see Owner's Handbook for the vehicle.

## Calling via Bluetooth

## Principle

Mobile phones connected to the vehicle via Bluetooth can be operated via iDrive. The hands-free system in the vehicle can be used.

#### General

Before using the mobile phone via Bluetooth, note the mobile phone's operating instructions.

## Safety information

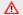

#### MARNING

Operating integrated information systems and communication devices during a journey may distract you from the traffic situation. You could lose control of the vehicle. There is a risk of accident. Only operate the systems or devices if the traffic situation allows you to do so. Stop if necessary and operate the systems or devices with the vehicle at a standstill.

## Operating requirements

- > Standby state is switched on.
- The mobile phone is connected to the vehicle via Bluetooth.
- ▶ The phone function is activated.

For further information:

Bluetooth connection, see page 43.

## Opening the Communication menu

The following options are available for opening the Communication menu:

- Select the \( \) Communication menu via iDrive.
- Depending on the equipment, press the button for the Communication menu in the centre console or on

the control display.

## Telephone priority

If several mobile phones are registered to the vehicle, the priorities for these mobile phones can be defined. The mobile phone with the highest priority is preferably used, for example for outgoing calls and messages.

- 1. ## Apps menu
- 2. "All apps"
- 3. "Mobile devices"
- 4. "Settinas"
- 5. "Telephone priorities"
- 6. Select the required device.
- 7. Move to select the desired priority.

## Incoming calls

#### General

If the caller's number is stored in contacts and transferred by the network, the name of the

contact is displayed. Otherwise, only the phone number is displayed.

## Accepting a call

Via iDrive:

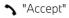

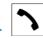

Press the button on the steering wheel.

Use the knurled wheel on the steering wheel to select from the list in the instrument cluster: "Accept"

The conversation is conducted via the vehicle's hands-free system.

## Rejecting a call

- ▶ Via iDrive:
  - N "Reject"
- Use the knurled wheel on the steering wheel to select from the list in the instrument cluster: "Reject"

## Ending a call

- ▶ Via iDrive:
  - m "End call"

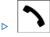

Press the button on the steering wheel.

## Turning off a ringtone

Depending on the vehicle type, the ringtone for the incoming call can be suppressed as follows:

- ▶ Press the volume knurled wheel on the steering wheel.
- Press the volume control button on the radio.

## Selecting a ringtone

The telephone ring tone for an incoming call can be selected, depending on the mobile phone.

- 1. Communication menu
- 2. "Mobile devices"
- 3. Select the required mobile phone.
- 4. "Device settings"
- 5. "Use device ringtone"

#### Recent calls

#### General

The most recent outgoing, missed, and incoming calls are transferred to the vehicle. Depending on the equipment installed, they are transferred from the main and additional telephone.

## Viewing recent calls

- 1. \ Communication menu
- 2. "Recent calls"

The list of recent calls can be filtered according to different criteria.

## Dialling a number from the call list

- Select the desired number from the call history:
  - The call is made using the mobile phone from which the entry came.
- ▶ Press and hold the desired number from the call history:
  - "Call via": If two telephones are connected with the vehicle, it is possible to select from which mobile phone the connection is to be established.

#### Active calls

## Adjusting the volume

Depending on the vehicle type, the volume can be adjusted as follows:

- ➤ Turn the knurled wheel on the steering wheel.
- Press the relevant buttons on the steering wheel
- Turn the knurled wheel in the centre console
- ➤ Turn the volume button on the radio.

## Volume settings

The microphone sensitivity can be adjusted while a call is ongoing.

- 1. "Microphone sensitivity"
- 2. Set the desired volume.

## Transferring a call

A call made on the mobile phone can be continued via the vehicle's hands-free system, and vice versa.

- "Transfer to vehicle"
- "Transfer to telephone"

## Holding and continuing a conversation

An active call can be put on hold and resumed later.

- "Hold call"
- "Continue call"

## Muting the microphone

The microphone can be muted for the current call.

% "Mute"

A muted microphone is automatically activated in the following situations:

- ▶ When a new call is made.
- ▶ When toggling between call parties.

## Dialling a number

- 1. \ Communication menu
- 2. "More"
- 3. "Dial number"
- 4. Enter the numbers.
- 5. ▷ **\** Select the icon.

The connection is established via the mobile phone with the highest priority.

Press and hold the icon.

"Call via": If two telephones are connected with the vehicle, it is possible to select from which mobile phone the connection is to be established.

## Calls with several participants

## Principle

Switching between multiple calls or connecting two calls together.

## Operating requirements

Functions must be supported by the mobile phone and the mobile network provider.

## Accepting a call during another call

If there is a second call during an ongoing call you may hear a call waiting signal.

↑ "Accept"

The call is accepted and the existing call is put on hold.

## Making a second call

Another call can be made during an existing call.

- 1. "Number pad"
- 2. Dial a new phone number.

The existing call will be put on hold.

A conversation can also be added from selection lists:

- "Contacts"
- "Recent calls"
- ▶ "Dial number"

## Switching between two calls, toggling

Switching to the call on hold:

"Continue call"

## Telephone conference

When two telephone calls on a mobile phone are connected to one conference, the following is shown on the control display: "Conference call"

## Hands-free system

#### **Principle**

The hands-free system is used to make calls via the microphone and loudspeakers in the vehicle.

#### General

Calls made using the hands-free system can be continued on the mobile phone and vice versa.

# Switching from a mobile phone to the hands-free system

Calls that were started outside the vehicle's Bluetooth range can be continued via the hands-free system in the vehicle when standby state is switched on.

If the mobile phone has already been registered to the vehicle, hands-free mode will be enabled automatically, depending on the mobile phone.

If the system does not switch over automatically, follow the instructions on the display of the mobile phone. See also the operating instructions for the mobile phone.

# Switching from the hands-free system to a mobile phone

If the vehicle switches to rest state or is exited with the vehicle key:

Depending on the mobile phone, a call started via the hands-free system can be continued on the mobile phone.

Follow the instructions on the mobile phone's display. See also the operating instructions for the mobile phone.

#### Contacts

#### General

When a mobile phone is paired, contacts stored on the mobile phone are transferred to the vehicle. Agreement must be given to transfer the contacts.

The transferred contacts are displayed in the vehicle as long as the mobile phone is connected to the vehicle.

Contact photos will be displayed if the mobile phone supports this function.

Identical contact entries are merged into one single contact in the vehicle.

## Operating requirements

- The transferring of contacts is supported by the mobile phone.
- Some mobile phones require certain settings directly on the device, such as authorisation. Observe the operating instructions of the mobile phone.

## Viewing contacts

The contacts are listed in alphabetical order. The contact search and quick search are offered, depending on the number of contacts.

- 1. \ Communication menu
- 2. "Contacts"

## Filtering contacts

You can select from which mobile phone the contacts should be displayed.

- 1. \ Communication menu
- 2. "Contacts"
- 3. "Filter"
- 4. Select the required mobile phone.

## Displaying first and last name

You can select whether the first name or last name is displayed first.

- 1. \ Communication menu
- 2. "Contacts"
- 3. Press and hold a contact.
- 4. "Display order"
- 5. Select the desired order.

## Sorting contacts

Contacts can be sorted by first or last name.

- 1. \ Communication menu
- 2. "Contacts"
- 3. Press and hold a contact.
- 4. "Sorting order"
- 5. Select the desired setting.

#### Contact search

If there are more than 30 contacts, the contact search function is available.

- 1. Nation Communication menu
- 2. "Contacts"
- 3. "Search"
- 4. Enter letters.

The search results are displayed on the right-hand side.

5. Select the desired contact.

#### Quick search in contacts

Quick search is available if there are more than 30 contacts.

- 1. \ Communication menu
- 2. "Contacts"

For each initial contact with a new first letter or syllable, the first letter or syllable is highlighted.

- Select a highlighted letter or syllable.
   Letters and, where applicable, syllables for which an entry has been made are displayed in alphabetical order.
- Select the initial letter or syllable of the required contact.

### Detail search

The contact search can be extended to individual details of the contact, for example the phone number.

If there are more than 30 contacts, the detail search function is available.

- 1. \ Communication menu
- 2. "Contacts"
- 3. Press and hold a contact.
- 4. "Search in contact details"
- 5. Enter search term for contact search.

## Selecting a contact address as destination

If the vehicle is equipped with a navigation system, a contact can be adopted as a destination.

- 1. \ Communication menu
- 2. "Contacts"
- 3. Select the desired contact.
- 4. Select the related address.

- The address is transferred to the navigation.
- 6. Confirm destination to start the navigation.

## Displaying photos of contacts

Contact pictures can be displayed depending on the mobile phone.

- 1. \( \) Communication menu
- 2. "Contacts"
- 3. Press and hold a contact.
- 4. "Show contact picture"

## System limits

At high ambient temperatures, mobile phone functions may be restricted and, if necessary, will no longer be performed.

To avoid malfunctions, do not operate a mobile phone from its keypad when it is connected to the vehicle.

## Frequently Asked Questions

For the mobile device to work correctly, all conditions need to be met and all the necessary steps need to be carried out in the correct order. Even when this is done, however, there may still be instances where the mobile device does not function as expected.

In such cases, the following explanations may provide assistance:

Why is it not possible to operate the telephone functions via iDrive?

No telephone functions are configured for the mobile phone.

Connect the mobile phone with the telephone function.

Why are no phone book entries, not all entries or incomplete entries being displayed?

- ➤ The transfer of the phone book entries is not yet completed.
- It's possible that only the phone book entries from the mobile phone or the SIM card have been transferred.
- ▶ It may not be possible to display phone book entries containing special characters.
- ▶ It may not be possible to transfer contacts from social networks.
- ➤ The number of phone book entries to be transferred is too high.
- The volume of data for a particular contact is too large, for example due to saved information such as memos.
  - Reduce the data volume for the contact.
- > The mobile phone has only been connected as an audio source.
  - Configure the mobile phone and connect it to the telephone function.
- A contact was created in the telephone contact list after the last synchronisation.
   Re-synchronise the contacts: "Reload contacts"

How can the telephone connection quality be improved?

- ▶ Increase the Bluetooth signal strength of the mobile phone.
- Adjust the volume of the microphone separately in the sound settings.

If all the points on the list have been reviewed and the desired function cannot be performed, contact the Hotline, an authorised Service Partner or another qualified Service Partner or a specialist workshop.

## Additional functions

#### General

Depending on the vehicle equipment and mobile phone and apps installed on it, the

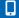

following mobile phone content is sent to the vehicle:

- Messages.
- Texts for voice recognition/dictation function.

The data transfer process can take a few minutes.

If necessary, functions must be enabled on the mobile phone or by the mobile phone provider.

## Messages

## Displaying messages

Depending on the mobile phone, the number of messages displayed may vary.

- 1. \ Communication menu
- 2. "More"
- 3. "Messages"

### Filtering messages

- 1. \ Communication menu
- 2. "More"
- 3. "Messages"
- 4. "Filter"

The list of messages can be filtered according to different criteria.

## Selecting a message

- 1. N Communication menu
- 2. "More"
- 3. "Messages"
- 4. Select desired message.

The message history with the corresponding contact is displayed.

## Replying to a message

- 1. Select desired message.
- 2. 💢 Tap on responses.

The recipient of the message is entered automatically.

3. "Send via"

If necessary, select the mobile phone from which the message is to be sent.

4. Select the desired setting.

Dictate message or apply message from template.

## Creating a new message

- 1. \( \) Communication menu
- "More"
- 3. "Messages"
- 4. 📝 "New message"
- 5. "Send via"

If necessary, select the mobile phone from which the message is to be sent.

6. "To:"

Enter the number or contact.

7. Select the desired setting.

Dictate message or apply message from template.

## Dictation function

## Principle

Spoken words are detected by speech recognition and converted to text. You can add to or delete the text on the control display as necessary.

#### General

You can dictate text to respond to messages or create a new message.

This feature depends on the vehicle equipment and the national-market version.

To use the function, data is sent across an encrypted connection to a service provider where it is delete stored.

## Operating requirements

- ▶ The mobile phone supports the feature.
- ▶ "Online speech processing" is activated.
- "Contact upload for dictation" is activated.

## Enabling/disabling speech recognition for contact names

- 1. \ Communication menu
- 2. "Mobile devices"
- 3. Select the required mobile phone.
- 4. "Device settings"
- 5. "Contact upload for dictation"

The contact names on a connected mobile phone are transferred to the speech recognition. This improves recognition of contact names when they are converted into text.

## Calling with Personal eSIM

## Principle

There does not need to be a mobile phone in the vehicle. The phone functions are performed directly via Personal eSIM. This improves call quality by using the vehicle's mobile radio aerials.

## Operating requirements

- > Your Personal eSIM is logged in in the vehicle.
- ▶ For connecting, the mobile phone is connected to the vehicle via Bluetooth.
- ▶ The mobile phone is linked to your Personal eSIM.

For further information:

Personal eSIM, see page 45.

## Linking a mobile phone to the Personal eSIM

#### General

By linking the desired mobile phone, its contacts in the vehicle can be used.

## Linking a phone

- Apps menu
- 2. "All apps"
- 3. "Mobile devices"
- 4. "Personal eSIM"
- 5. To activate the eSIM telephone function: "Telephone via eSIM"
- 6. "Link telephone"
- 7. link the desired phone.

## Linking an alternate phone

By linking an alternative mobile phone to the Personal eSIM, its contacts can be used in the vehicle.

- Apps menu
- 2. "All apps"
- 3. "Mobile devices"
- 4. "Personal eSIM"
- 5. Select an entry to link a phone.
- 6. ▶ Select a phone from the list.
  - "Connect new telephone"
  - "Do not link telephone" The link between the phone and eSIM is disabled.
- 7. Select the desired mobile phone and link it to the eSIM.

## Activating/deactivating the telephone function of the eSIM

- 1. ## Apps menu
- 2. "All apps"
- 3. "Mobile devices"

- 4. "Personal eSIM"
- 5. "Telephone via eSIM"

# Calling via BMW Touch Command

## Principle

A mobile phone connected to the vehicle via Bluetooth can be operated via BMW Touch Command. The hands-free system in the vehicle can be used.

#### General

Before using the mobile phone via Bluetooth, note the mobile phone's operating instructions.

The mobile phone to which the BMW Touch Command function has been assigned can also be operated on the Control Display.

## Operating requirements

- > Standby state is switched on.
- ➤ The mobile phone is connected to the vehicle via Bluetooth.
- ➤ The telephone function for BMW Touch Command is activated for a mobile phone.

For further information:

Bluetooth connection, see page 43.

## Incoming calls

#### General

If the caller's number is stored in contacts and transferred by the network, the name of the contact is displayed. Otherwise, only the phone number is displayed.

## Accepting a call

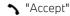

The conversation is conducted via the vehicle's hands-free system.

## Rejecting a call

🔊 "Reject"

## Ending a call

### Recent calls

#### General

The most recent outgoing, missed, and incoming calls are transferred to the vehicle.

## Viewing recent calls

- 1. "Telephone"
- 2. "Recent calls"

The list of recent calls can be filtered according to different criteria.

## Dialling a number from the call list

Select the desired number from the call list.

The call is established via the mobile phone connected to BMW Touch Command.

## Active calls

## Holding and continuing a conversation

An active call can be put on hold and resumed later.

- ▶ "Hold"
- ▶ "Resume"

## Transferring a call

A call made on the mobile phone can be continued via the vehicle's hands-free system, and vice versa.

- "Transfer to vehicle"
- ▶ "Transfer to telephone"

For further information:

Hands-free system, see page 55.

## Muting the microphone

The microphone can be muted for the current call.

% "Mute"

A muted microphone is automatically activated in the following situations:

- When a new call is made.
- ▶ When toggling between call parties.

## Setting the audio zone

If a call is accepted via BMW Touch Command, the rear area of the vehicle is automatically set as the audio zone.

The audio zone can be changed during an active call.

- 1. "Active call"
- 2. "Audio zone"
- 3. If necessary, "Head restraint speakers"

  Depending on the equipment, the loudspeakers in the head restraints can be selected for sound output.
- 4. Select the desired audio zone.

## Dialling a number

- 1. "Telephone"
- 2. "Dial"
- 3. Enter the numbers.
- 4. Select the icon.

The call is established via the mobile phone connected to BMW Touch Command.

## Calls with several participants

## Principle

Switching between multiple calls or connecting two calls together.

## Operating requirements

Functions must be supported by the mobile phone and the mobile network provider.

## Accepting a call during another call

If there is a second call during an ongoing call you may hear a call waiting signal.

↑ "Accept"

The call is accepted and the existing call is put on hold.

## Making a second call

Another call can be made during an existing call.

- 1. "Keypad"
- 2. Dial new number.

The existing call will be put on hold.

A conversation can also be added from selection lists:

- "Contacts"
- "Recent calls"
- ▶ "Dial"

## Switching between two calls, toggling

Switching to the call on hold:

"Resume"

## Telephone conference

When two telephone calls on a mobile phone are connected to one conference, the following is shown on the BMW Touch Command:

"Conference call"

#### Contacts

#### General

When a mobile phone is paired, contacts stored on the mobile phone are transferred to the vehicle. Agreement must be given to transfer the contacts.

The transferred contacts are displayed in the vehicle as long as the mobile phone is connected to the vehicle.

Contact photos will be displayed if the mobile phone supports this function.

Identical contact entries are merged into one single contact in the vehicle.

## Operating requirements

- ▶ The transferring of contacts is supported by the mobile phone.
- Some mobile phones require certain settings directly on the device, such as authorisation. Observe the operating instructions of the mobile phone.

## Viewing contacts

The contacts of the mobile phone connected to BMW Touch Command are displayed.

The contacts are listed in alphabetical order.

- 1. "Telephone"
- 2. "Contacts"

The display sequence of first and last names as well as the sorting sequence of the contacts correspond to the settings for contacts on the control display.

For further information:

Contacts, see page 55.

#### Contact search

- 1. "Telephone"
- 2. "Contacts"
- 3. "Search"
- 4. Select the icon.
- 5. Enter letters.
- 6. Select the desired contact.

#### Quick search in contacts

- 1. "Telephone"
- 2. "Contacts"
- Select a highlighted letter or syllable before a contact.

- Letters and, where applicable, syllables for which an entry has been made are displayed in alphabetical order.
- 4. Select the initial letter or syllable of the required contact.

## System limits

At high ambient temperatures, mobile phone functions may be restricted and, if necessary, will no longer be performed.

To avoid malfunctions, do not operate a mobile phone from its keypad when it is connected to the vehicle.

## Services

## Vehicle equipment

This chapter describes equipment, systems and functions which are offered or may be offered in future across all models, even if they are not included in the vehicle in question.

For further information:

For detailed information about the described vehicle equipment, see Owner's Handbook for the vehicle.

## Overview

## Principle

The vehicle manufacturer offers various services that can help to make the topic of mobility as simple as possible.

## General

The content and scope of the services offered may vary depending on the country and vehicle equipment. Therefore, it is possible that some of the services described in the Owner's Handbook may not be offered, or may not yet be available, in the vehicle's country of registration.

Precise information on availability, General Terms and Conditions of Use, contract conclusion, and the content and scope of Connected-Drive can be obtained as follows:

- ▶ In the chapter Vehicle data and data protection, see Owner's Handbook for the vehicle.
- ▶ In the ConnectedDrive customer portal at www.bmw-connecteddrive.com.
- ▶ At the authorised Service Partner.

Services may be provided in the following ways:

- When ordering vehicles.
- ▶ Via the BMW ConnectedDrive customer portal on the Internet.
- ▶ If necessary, via iDrive in the Connected-Drive Store.

## Safety information

#### MARNING

Operating integrated information systems and communication devices during a journey may distract you from the traffic situation. You could lose control of the vehicle. There is a risk of accident. Only operate the systems or devices if the traffic situation allows you to do so. Stop if necessary and operate the systems or devices with the vehicle at a standstill.

## Operating requirements

- Active ConnectedDrive contract.
- ▶ Equipment with intelligent emergency call or RMW Connected Drive Services
- ▶ Mobile phone reception must be guaranteed.
- Standby state is switched on.
- ▶ In the data protection menu, a corresponding level of permission has been selected and granted for the transmission of data.

## **BMW Teleservices**

## Principle

Teleservices are services from the vehicle manufacturer that help to maintain the vehicle mobility.

#### General

Further information on available services is available as follows:

- On the BMW website.
- ▶ Via the hotline/customer support.
- At an authorised Service Partner or another qualified Service Partner or a specialist workshop.

Teleservices can comprise the following services:

- BMW Roadside Assistance, see the Owner's Handbook for the vehicle.
- BMW Accident Assistance, see Owner's Handbook for the vehicle.
- ▶ Teleservice Call.
- Your Service Partner.

#### Teleservice Call

#### Principle

BMW automatically sends TeleServices data with the vehicle's service notifications to the authorised Service Partner before servicing is due. If possible, the authorised Service Partner will then contact you to arrange a service appointment.

#### General

The authorised Service Partner can use the transmitted data to prepare for the necessary work in advance. This reduces the length of the workshop visit.

## Your Service Partner

## Principle

The desired authorised Service Partner is saved in the vehicle. This means that the authorised Service Partner can be contacted directly from the vehicle.

#### General

The authorised Service Partner can be informed automatically or manually about all service notifications.

## Operating requirements

Registration with the BMW ID in the vehicle has been completed.

## Displaying current Service Partner

- 1. 🔡 Apps menu
- 2. "All apps"
- 3. "Your Service Partner"

## Searching for Service Partners

The current location of the vehicle is preselected in order to search for or change an authorised Service Partner. Modify the location search criteria as necessary.

- 1. ## Apps menu
- 2. "All apps"
- 3. "Your Service Partner"
- "Search for a Service Partner"
   The authorised Service Partners found are displayed.
- Select the desired authorised Service Partner and confirm.

Depending on the equipment, the following functions are available:

- ➤ Select the authorised Service Partner as the new authorised Service Partner.
- Accept the authorised Service Partner as the destination for the BMW navigation system.

## **Changing Service Partners**

The following options are available for changing the authorised Service Partner:

- ▶ Via the hotline/customer support.
- By an authorised Service Partner or another qualified Service Partner or a specialist workshop.
- Where applicable, via the BMW Connected-Drive customer portal on the Internet.
- Where applicable, independently via iDrive on the vehicle's control display.

Change the authorised Service Partner via iDrive:

- 1. **#** Apps menu
- 2. "All apps"
- "Your Service Partner"
   The current authorised Service Partner is displayed.
- 4. Press and hold the entry to bring up the context menu.
- 5. "Delete Service Partner"
- 6. Find a new authorised Service Partner using the Service Partner search.

## Updating services and applications

## Principle

The services and applications available in the vehicle are updated.

## Starting an update

- 1. **#** Apps menu
- 2. "All apps"
- 3. "System settings"
- 4. "Update apps and services"
- 5. "Search for updates"
- Follow the instructions on the control display.

# Notification centre on the control display

## Principle

All messages received by the vehicle are shown in the menu in the form of a list.

#### General

The following messages can be displayed:

- ▶ Traffic messages.
- Check Control messages.
- Service requirement messages.
- ▶ Communication notifications, for example, missed calls or text messages.
- Messages, for example from the My BMW App or BMW Assistance.
- Messages from the vehicle manufacturer, for example technical information or important customer information.

The number of messages is also displayed in the status field.

## Accessing messages

- 1. Swipe from top to bottom on the control display.
- "Notifications"
- 3. Select desired message.

## Deleting messages

Messages remain until they have been read.

Permanent Check Control messages or messages from the vehicle manufacturer with important customer information remain for as long as they are relevant.

- 1. Swipe from top to bottom on the control display.
- 2. "Notifications"
- 3. Select the desired message.

- 4. Press long on the entry to go to the selection menu.
- 5. Deleting a message

## Settings

It is possible to specify which messages are allowed and which messages are displayed at the start or end of a journey.

- 1. "Notifications"
- 2. "Settings"
- 3. Select the desired setting.

## Hide messages

#### General

The BMW Intelligent Personal Assistant can be used to set the extent to which mesaages are displayed. Depending on the situation, the desired status can be activated.

| State                      | Description                                                                      |
|----------------------------|----------------------------------------------------------------------------------|
| "Do not disturb"           | Incoming calls and non-urgent notifications are not displayed.                   |
| "Hide private information" | Private contents, for example personal messages, will not be displayed directly. |

An icon in the status information indicates the number of notifications.

## Activating/deactivating the display

- Swipe from top to bottom on the control display.
- 2. Select the desired setting:
  - "Do not disturb"
  - "Hide private information"

# BMW ConnectedDrive Services

## Principle

ConnectedDrive services can be used to make functions or equipment available for the vehicle, for example via the ConnectedDrive Store.

## Operating requirements

- ▶ Active ConnectedDrive contract.
- ▶ Mobile phone reception must be guaranteed.
- For certain services, for example information on current location, the vehicle must be able to determine your current location.
- The correct date is set on the control display.

## BMW Connected Drive Store

## Principle

Via the ConnectedDrive Store, various services and functions for the vehicle can be booked or purchased at a later date.

#### General

The range varies from country to country. The vehicle must meet certain technical prerequisites.

Only the main user of the vehicle can book services or purchase functions.

For further information:

BMW ID/driver profiles, see Owner's Handbook for the vehicle.

## Book or buy services and functions

Depending on the national-market version, services and functions can be booked or purchased differently.

#### In the vehicle:

- 1. ## Apps menu
- 2. "All apps"
- 3. "Connected Drive Store"

An overview of the services and functions that are booked and available to book in the vehicle is shown.

4. To book or buy a service or function, follow the instructions in the control display.

On the BMW ConnectedDrive customer portal:

- Go to the BMW ConnectedDrive Store via the BMW website.
- 2. Select the desired service or function.

Purchased services or functions are automatically transferred to the vehicle.

If necessary, services and function must be activated in the vehicle.

Register with the BMW ConnectedDrive customer portal on the Internet at:

www.bmw-connecteddrive.com.

## BMW messages

#### General

Messages may originate from a range of different sources.

- Messages from the vehicle manufacturer, for example with technical information or important customer information.
- Messages from BMW Assistance.

## Displaying BMW messages

- 1. **#** Apps menu
- 2. "All apps"
- 3. "BMW messages"

Current BMW messages are displayed.

## Deleting a message

- 1. If necessary, select message.
- Press and hold the corresponding message.
- 3. Select entry to delete.

To delete multiple messages:

- 1. Select the desired message filter.
- 2. Press and hold the corresponding message.
- Confirm the deletion.All messages of the selected filter will be

Messages from the vehicle manufacturer with technical information or important customer information cannot be deleted.

Messages from other sources can be deleted.

#### Additional functions

Depending on the equipment and the type of message, the following functions are available for a selected message:

- Select the displayed address to start route guidance.
- Select the phone number to call the contact.
- Select the displayed symbol to access the corresponding application.

## **BMW** Assistance

## Principle

BMW Assistance includes various services relating to the vehicle, such as Customer Support. The services help maintain mobility.

## General

This feature depends on the vehicle equipment and national-market version.

Assistance may include the following services:

- Accident Assistance.
- ▶ Roadside Assistance.
- Customer Support or Hotline.
- BMW Assistance.

For more information about available services, the manufacturer of the vehicle recommends that you contact an authorised Service Partner or the hotline/customer support.

## Starting service

- 1. **#** Apps menu
- 2. "All apps"
- 3. "BMW Assistance"
- 4. Select the desired service.

A voice contact to the selected service is established.

## Remote Services

## Principle

Remote Services enable some vehicle functions to be controlled remotely via the My BMW App.

## Operating requirements

The use of the Remote Services requires an active ConnectedDrive contract.

#### General

The vehicle is controlled via the My BMW App. The app is available for iOS from the Apple App Store and for Android from the Google Play Store.

The app can be used to lock and unlock the vehicle, for example. Other functions are available depending on the vehicle.

Alternatively, remote control of certain functions can also be requested using the BMW ConnectedDrive call centre.

## Applications/apps

## Vehicle equipment

This chapter describes equipment, systems and functions which are offered or may be offered in future across all models, even if they are not included in the vehicle in question.

For further information:

For detailed information about the described vehicle equipment, see Owner's Handbook for the vehicle.

## Vehicle apps

## Principle

The vehicle apps can be used to display information on the control display, for example weather or news.

## Operating requirements

A Connected Drive account has been created at BMW to display personal data.

For further information:

BMW ID/driver profiles, see Owner's Handbook for the vehicle.

## Displaying apps

- 1. ## Apps menu
- 2. "All apps"
- 3. Select the required app.
- 4. View details if applicable.

## My BMW app

## Principle

BMW provides mobility-based services and applications in an app.

## General

The My BMW App is available for iOS from the Apple App Store and for Android from the Google Play Store. The app must be downloaded and installed on the smartphone. The installation process depends on the smartphone that is used and the installed software.

When starting the app, a one-time registration is required, if a ConnectedDrive account with a BMW ID has not yet been created.

The vehicle must be linked to the BMW ID in order to use the functions; this is only required once. The link is established with the app. Confirmation in the vehicle via iDrive is also required.

Some functions, for example, BMW Remote Services, enable communication with the vehicle without the need to be inside or at the vehicle.

Download and further information on the My BMW App are available in the relevant App Store at http://b.mw/mybmwapp.

Alternatively, the link to the App Store can be opened by scanning the QR code.

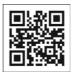

## Third-party apps

## Principle

Third-party apps approved by BMW can be used on the vehicle. The third-party provider is responsible for the content and scope of the available apps.

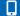

#### General

The type and scope of the available apps depend on the vehicle equipment purchased and software version. These may also vary depending on national-market version.

Some apps can only be used when the vehicle is stationary for safety reasons.

Information on use:

- It may not be possible to use the functions of the selected app simultaneously in the vehicle and on the smartphone.
- ► The use of third-party apps may incur costs. These costs are to be borne by the user of the respective app.

For more details, contact an authorised Service Partner or another qualified Service Partner or a specialist workshop.

## Operating requirements

An account with the provider may be needed to use the app.

## Opening the app

- 1. ## Apps menu
- 2. "All apps"
- 3. Select the required app.
- 4. Tap the desired function.

# Applying an address as a destination

Depending on the app, an address can be applied to the BMW navigation system as a destination.

- Select the desired address.
- Transfer the selected address to the BMW navigation system.
- 3. Correct entries if necessary.
- Confirm destination to start the navigation.

## Exiting the app

Tap the ♠ icon on the control display. The external app is exited.

## Apple CarPlay©

## Principle

CarPlay enables selected functions of a compatible Apple iPhone to be operated by Siri voice control and iDrive.

For further information:

BMW iDrive, see the Owner's Handbook for the vehicle.

#### General

Depending on the national-market version, CarPlay may not be available. For more details, contact an authorised Service Partner or another qualified Service Partner or a specialist workshop.

CarPlay and the associated apps are provided by the iPhone. The scope and content depend on the device or software version and can vary depending on the national-market version.

Using Apple CarPlay may incur mobile phone costs. These costs are borne by the user.

Apple, the Apple logo, Apple TV, iPad, iPhone, iPod touch, iTunes, and Mac are trademarks of Apple Inc. Cupertino Calif., US.

## Operating requirements

- ▶ Compatible iPhone, iPhone 5 or later with iOS 9.3 or later.
- ▶ Corresponding mobile phone contract for telephone and data services.
- ▶ Bluetooth, Wi-Fi and Siri voice control are activated on the iPhone.
- The setting for mobile data may need to be activated on the iPhone.
- ▶ The iPhone is connected to the vehicle.

Į.

- ➤ CarPlay has been selected as the connection mode.
- Wi-Fi and Bluetooth are activated in the vehicle.
- No smartphone is connected to Android Auto.

For further information:

Compatible devices, see page 43.

Vehicle Wi-Fi, see page 45.

Bluetooth connection, see page 43.

## Pairing the iPhone with CarPlay

- 1. If necessary, activate Wi-Fi, Bluetooth and Siri voice control on the iPhone.
- 2. Initiate Bluetooth connection.
- 3. Select CarPlay as the connection mode: "Continue"

For further information:

Bluetooth connection, see page 43.

## Selecting CarPlay

CarPlay can be selected via various menus.

Via the menu bar:

Tap • the icon in the lower area of the menu bar on the control display.

Via the main menu:

- 1. **#** Apps menu
- 2. "All apps"
- 3. "Apple CarPlay"

Via the Media menu:

- 1. / Media menu
- 2. "Audio source"
- 3. "Apple CarPlay"

The iPhone music app opens.

Via the Communication menu:

↑ Communication menu

The iPhone telephone app opens.

## Operating CarPlay

CarPlay can be operated using iDrive and by voice commands.

By voice:

Siri voice control may need to be configured for the button.

- 1. Press and hold the button on the steering wheel until Siri voice control is activated on the iPhone.
- 2. Say the usual commands recognised by the iPhone.

For further information:

BMW iDrive, see the Owner's Handbook for the vehicle.

Activation word, see Owner's Manual for the vehicle.

## Switching between CarPlay and iDrive

Exit CarPlay to operate other functions via iDrive.

Tap the icon on the control display.

iDrive is displayed, CarPlay remains active in the background and can be selected again at any time.

## Activating/deactivating CarPlay

To use the iPhone without CarPlay, CarPlay must be deactivated.

- 1. ## Apps menu
- 2. "All apps"
- 3. "Mobile devices"
- 4. Select CarPlay for the desired iPhone and activate/deactivate.

## System limits

The following restrictions apply to an iPhone connected via CarPlay:

- Not every app installed on the iPhone can be operated via CarPlay.
- ▶ Telephone calls can only be made via Car-Play.
- ➤ The entries in the phone book are not transferred to the vehicle.

## Frequently Asked Questions

For the mobile device to work correctly, all conditions need to be met and all the necessary steps need to be carried out in the correct order. Even when this is done, however, there may still be instances where the mobile device does not function as expected.

In such cases, the following explanations may provide assistance:

The iPhone has already been paired with Apple CarPlay. When a new connection setup is established, CarPlay can no longer be selected.

- Change the connection type of the already connected device, for example using as telephone.
- Delete the iPhone concerned from the device list.
- On the iPhone, delete the vehicle concerned from the list of saved connections under Bluetooth and under Wi-Fi.
- ▶ Pair the iPhone as a new device.

If the steps listed have been carried out and the desired function still cannot be performed: contact the hotline, an authorised Service Partner, another qualified Service Partner or a specialist workshop.

## Android Auto©

## Principle

Android Auto enables selected functions of a compatible smartphone to be operated by Google Assistant voice control and iDrive.

#### General

Depending on the national-market version, Android Auto may not be available. For more details, contact an authorised Service Partner or another qualified Service Partner or a specialist workshop.

Android Auto and the associated apps are provided by the smartphone. The scope and content depend on the device manufacturer and may vary depending on the national-market version.

Using Android Auto may incur mobile phone costs. These costs are borne by the user of the app.

Android Auto is a registered trademark of Google LLC.

Content is displayed on the control display.

Depending on the equipment, content can also be displayed in the instrument cluster, for example map views.

For further information:

Central display area, see Owner's Manual for the vehicle.

## Operating requirements

- ➤ The smartphone meets the prerequisite for a wireless Android Auto connection.
  - Compatible Android smartphone: Samsung or Google smartphone with Android 10 or an Android smartphone with Android 11 or higher, regardless of the manufacturer.
- ➤ Corresponding mobile phone contract for telephone and data services.
- ▶ Bluetooth, Wi-Fi, and Google Assistant voice control are activated on the smartphone.
- ➤ The setting for mobile data may need to be activated on the smartphone.
- ▶ The smartphone must support a Wi-Fi connection with 5 GHz.

- Wi-Fi and Bluetooth are activated in the vehicle.
- No smartphone is connected to Apple Car-Play.

For further information:

Compatible devices, see page 43.

Vehicle Wi-Fi, see page 45.

Bluetooth connection, see page 43.

# Pairing the smartphone with Android Auto

- If necessary, activate Bluetooth, Wi-Fi and the Google Assistant voice control on the smartphone.
- 2. Initiate Bluetooth connection.
- Select Android Auto as the connection mode:

"Use Android Auto"

For further information:

Bluetooth connection, see page 43.

# Selecting Android Auto

Android Auto can be selected from different menus.

Via the menu bar:

Tap ▲ the icon in the lower area of the menu bar on the control display.

Via the main menu:

- Apps menu
- 2. "All apps"
- 3. "Android Auto"

Via the Media menu:

- 1. 🎵 Media menu
- 2. "Audio source"
- 3. "Android Auto"

The smartphone's music app opens.

Via the Communication menu:

- 1. \ Communication menu
- 2. "More"
- 3. "Android Auto"
- 4. The smartphone's telephone app opens.

# **Operating Android Auto**

Android Auto can be operated via iDrive.

By voice:

This may need to be configured for the button for Google Assistant voice control.

- 1. Press and hold the button on the steering wheel until Google voice control is activated on the smartphone.
- 2. Say the usual commands recognised by the smartphone.

For further information:

BMW iDrive, see the Owner's Handbook for the vehicle.

# Switching between Android Auto and iDrive

Exit Android Auto to operate other functions via iDrive.

Tap  $\spadesuit$  the icon on the control display. iDrive is displayed and Android Auto remains active in the background and can be selected again at any time.

# Activating/deactivating Android

In order to use the smartphone without Android Auto, Android Auto must be deactivated.

- 1. **#** Apps menu
- 2. "All apps"

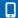

- 3. "Mobile devices"
- 4. Activate/deactivate Android Auto for the desired smartphone.

# System limits

The following restrictions apply to a smartphone connected via Android Auto:

Not every app installed on the smartphone can be operated via Android Auto.

# Frequently Asked Questions

For the mobile device to work correctly, all conditions need to be met and all the necessary steps need to be carried out in the correct order. Even when this is done, however, there may still be instances where the mobile device does not function as expected.

In such cases, the following explanations may provide assistance:

The smartphone has already been connected for Android Auto. When a new connection setup is established, Android Auto can no longer be selected.

- Delete the smartphone concerned from the device list.
- On the smartphone, delete the vehicle concerned from the list of saved connections under Bluetooth and under Wi-Fi.
- Pair the smartphone as a new device.

If the steps listed have been carried out and the desired function still cannot be performed: contact the hotline, an authorised Service Partner, another qualified Service Partner or a specialist workshop.

#### a

# Everything from A to Z

# Index

Adaptive map mode 21
Alternative routes 16
AM stations, see Radio 30
Android Auto, connection to vehicle 72
Android Auto, operation 72
Android Auto, smartphone integration 72
Apple CarPlay, connection to vehicle 70
Apple CarPlay, operation 70
Apple CarPlay, smartphone integration 70
Assistance, BMW 67
Audio 33
Audio playback, pausing 26
Audio playback, see Audio 33
Augmented View, navigation 18
Automatic Teleservice Call 64

# В

Balance, adjusting, see Sound settings 28
Bass, adjusting, see Sound settings 28
Bluetooth audio 33
Bluetooth connection 43
BMW App, see My BMW App 69
BMW Connected App, see My BMW App 69
BMW ConnectedDrive Services 66
BMW ConnectedDrive Store 66
BMW Maps, navigation 6
BMW messages 67
BMW services 63
BMW Shop, see BMW ConnectedDrive
Store 66
BMW SIM Reader 46
BMW Smartphone App, see My BMW App 69

BMW Store, see BMW ConnectedDrive

Bowers & Wilkins sound system 28

#### C

Calling via Bluetooth 52 Calling via BMW Touch Command 60 Calling with Personal eSIM 59 CarPlay 70 Charging-optimised route 17 Charging recommendation, navigation 17 Charging station assistant, see Points of Interest 10 Communication 52 Compatible devices, see Suitable devices 43 Compatible mobile phones 43 Concierge Service messages, see BMW messages 67 Concierge Service, see BMW Assistance 67 Conference, see Calls with several participants 54 Connected Drive Services 66 Connected Drive Store 66 Connected Music 36 Connecting, mobile devices 42 Contacts 55 Customer support 67

# D

DAB/DAB+ 31
Demo mode 14
Destination entry 8
Destination entry by voice control 8
Device, connecting 42
Device list 51
Device, pairing 42
Devices, suitable 43
Dictation function 58
Digital radio DAB/DAB+ 31
Displaying notifications, BMW Intelligent Personal Assistant 66

Store 66

BMW Teleservices 63

BMW Theatre Screen 37

#### Ε

Enter address, see Entering a destination 8
Entertainment, operating elements 26
Entertainment source, changing 26
Equaliser 28
eRoute 17
Extended map mode 21
External apps 69

#### F

Fader, adjusting, see Sound settings 28 FM stations, see Radio 30 Functions to the destination 12

# G

GPS navigation, see Navigation system 6

#### Н

Hands-free system 55 Hands-free unit 55 Harman Kardon sound system 28 Home address, navigation 9 Hotline, see Customer support 67

Intermediate destinations 12

### L

List, messages, see Notifications 65 List of stations, see Radio 30 Logging on, mobile devices, see Connections 42

# M

Manoeuvre information, see Route guidance instructions 15
Map mode 21
Map, navigation 13

Map update 7
Memorised points, see Favourites 10
Memory list, see Favourites 10
Messages from BMW 67
Messages, see Notifications 65
Messages, telephone 58
Mobile phone, connecting 42
Mobile phone, operation 52
Mobile phones, suitable 43
Muting the microphone 54
My BMW App 69
Mylnfo, see BMW messages 67

#### N

Navigation 6
Navigation announcement, see Spoken instructions 21
Navigation data 7
Navigation, map mode 21
Navigation system 6
Notifications 65

# 0

Online entertainment, see Connected Music 36 Online music service, see Connected Music 36

#### P

Panoramic display, see BMW Theatre Screen 37 Personal eSIM 45 Personal hotspot 49 Playing music from USB devices 33 Playing music via Bluetooth 33 Points of Interest, navigation 10

# Q

Quick search, navigation 8

# R

Radio 30

| Radio information 31 Radio, muting 26 Radio, operating elements 26 Radio station 30 Real Time Traffic Information 23 Rear-seat entertainment, see BMW Theatre Screen 37                                                                                                | Spoken instructions, navigation 21 Standard settings, navigation 25 Stations, saving 30 Streaming music, see Connected Music 36 Suitable devices 43 Suitable mobile phones 43                                                                                                    |
|----------------------------------------------------------------------------------------------------|----------------------------------------------------------------------------------------------------|
| Received destinations 10                                                                                                    | Т                                                                                                    |
| Recent destinations 9 Reduced map mode 21 Refuelling recommendation, navigation 17 Remote services 68 Route 15 Route calculation 15 Route criteria, route 15 Route details 15 Route guidance 14 Route guidance instructions, route 15 Route magnet 15 Route preview 15 | Telephone conference, see Calls with several participants 54 Telephone, connecting 42 Telephone, operation 52 Teleservice Call 64 Teleservices 63 Text recognition, see Dictation function 58 Theatre Screen 37 Toggling, see Calls with several participants 54 TP, see Traffic information 31 Traffic information, see Radio information 31 |
| RTTI, see Real Time Traffic Information 23                                                                                                    | Traffic information, see Real Time Traffic Information 23                                                                                                    |
| S                                                                                                    | Traffic jam notifications, see Real Time Traffic Information 23                                                                                                    |
| Saved destinations, see Favourites 10<br>Saved stations 31<br>Saving location 10                                                                                                    | Treble, adjusting, see Sound settings 28                                                                                                    |
| Searching for charging stations 10                                                                                                    | O .                                                                                                    |
| Search, navigation 8 see Third-party apps 69                                                                                                    | Update, navigation map 7<br>USB audio 33                                                                                                    |
| Service messages, see BMW messages 67 Service Partner 64                                                                                                    | USB connection 50                                                                                                    |
| Services, Remote 68                                                                                                    | V                                                                                                    |
| Services, see BMW services 63 Settings, navigation 25 Shuffle 35 SIM Reader, see BMW SIM Reader 46 Smartphone, connecting 42 Smartphone integration, Android Auto 72 Smartphone integration, Apple CarPlay 70 Smartphone, operation 52 SMS, see Messages 58            | Vehicle apps 69 Vehicle Wi-Fi 45 Version, navigation data 7 Voice recognition, see Dictation function 58 Volume, adjusting 26 Volume adjustment 29 Volume settings 29                                                                                                    |
| Software applications, Android Auto 72<br>Software applications, CarPlay 70                                                                                                    | W                                                                                                    |
| Sound settings 28<br>Speed-dependent volume settings 29                                                                                                    | Wi-Fi 45<br>Wi-Fi connection 45                                                                                                    |

Wi-Fi hotspot, see Personal hotspot 49 Work address, navigation 9

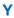

Your Service Partner 64

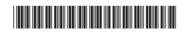

01405A88F60 en

# BMW DRIVER'S GUIDE APP.

YOUR DIGITAL VEHICLE INFORMATION.

The BMW Driver's Guide app tells you all about your vehicle's equipment and offers additional content and functions:

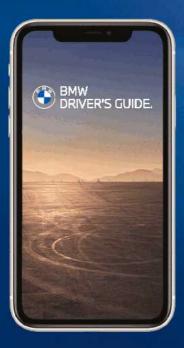

Everything you need to know about navigation, entertainment and communication

Photo-realistic animated content demonstrating various vehicle functions

Keyword search

360° View: An interactive virtual tour of the interior and exterior of your vehicle

Smart Scan for Apple iPhone: Icon and optical character recognition on the buttons inside the vehicle

Available in more than 30 languages

Can be downloaded and used offline

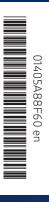

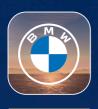

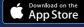

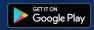